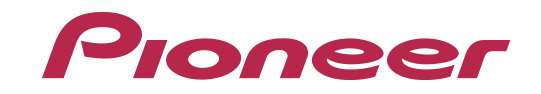

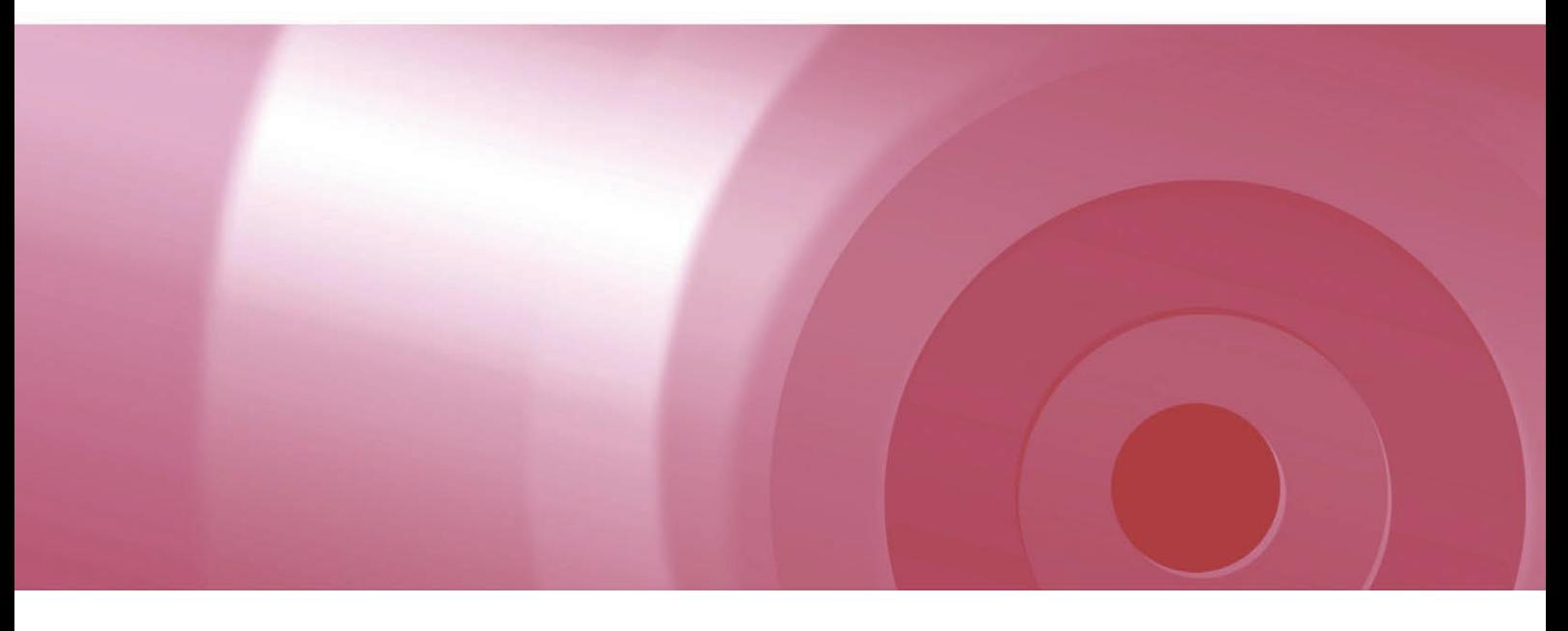

# CYBER NAVI

## バージョンアップ ダウンロード マニュアル バージョンアップ ダウンロード マニュアル

# HDDナビゲーションマップTypeⅦ Vol.8 (2020年度第2版) CNVU-7800DL

# CONTENTS **〉〉〉** CONTENTS **〉〉〉**

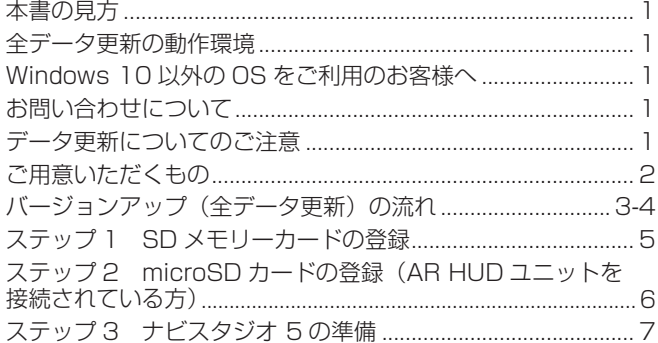

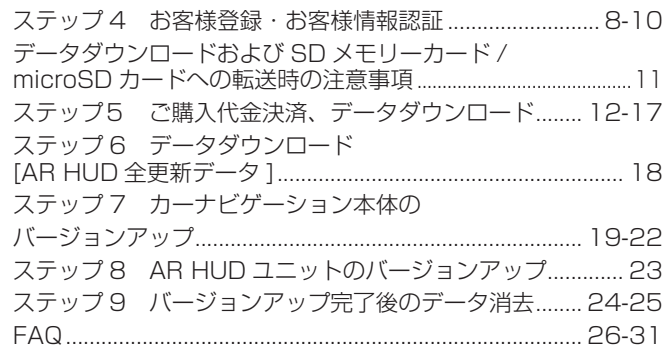

## <span id="page-1-0"></span>本書の見方

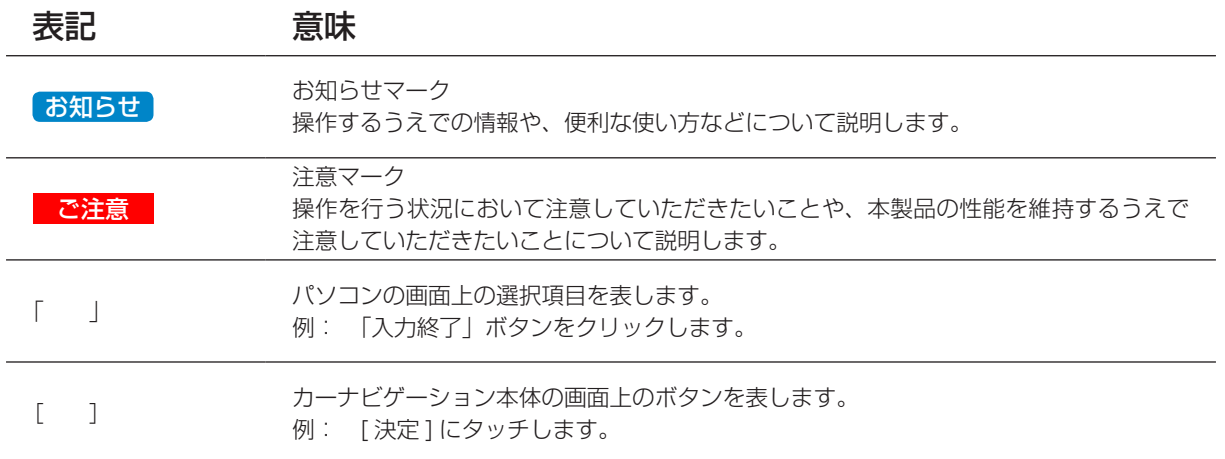

※ WEB ページのデザインについては、予告なく変更される場合があります。

※本書で使用されている WEB ページおよびナビスタジオの画面は例です。バージョン、年度、日時情報が現状に当てはまらない場合 があります。

## 全データ更新の動作環境

全データ更新を行うには、パソコンリンクソフト「ナビスタジオ 5」を使用します。 更新時にはパソコンをインターネットに接続する必要があります。

「ナビスタジオ 5」の動作環境については、以下の URL を参照してください。 <https://jpn.pioneer/ja/car/navistudio/navistudio5/>

## Windows 10 以外の OS をご利用のお客様へ

本書は Windows 10 を基に手順を記載しております。

他の OS をご利用の場合には、ユーザーアカウント制御(UAC)の設定によって動作が異なる場合があります。

## お問い合わせについて

パソコン、ウイルスチェックソフトなどの操作方法やご質問については販売元のメーカーへお問い合わせください。

## データ更新についてのご注意

• 全データ更新は、アプリケーション、地図データ、道路データ、地点情報データなどを含めたすべてのデータが更新対象となります。

- 全データ更新は、「ナビスタジオ 5」経由でダウンロードしたデータが入った SD メモリーカードを使用します。 ※ ダウンロードしたデータを、ナビスタジオ以外の手段で SD メモリーカードにコピーすることはできません。
- ナビを停止しての更新中は、カーナビゲーションのすべての機能が使用できません。
- 全データ更新を実施しないと以降の差分更新ができません。
- SD メモリーカード内のデータは、万一に備え、バックアップをお取りいただくことをお勧めします。
- あらかじめ、SD メモリーカードの書き込み防止を解除してください。
- AR HUD ユニットの全データ更新は、「ナビスタジオ 5」経由でダウンロードしたデータが入った microSD カードを使用します。
- AR HUD ユニットとカーナビゲーションのバージョンが異なる場合、AR HUD ユニットが動作しません。AR HUD ユニットをご 使用の場合、カーナビゲーションのバージョンアップ終了後に、AR HUD ユニットのバージョンアップを実施してください。

## <span id="page-2-0"></span>ご用意いただくもの

#### カーナビゲーション本体のバージョンアップにご用意いただくもの

#### インターネットに接続可能なパソコン

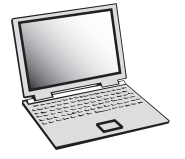

- SDHC または SDXC 対応の SD メモリーカードスロット搭載のパソコン、または、外付けの SD メモリーカードリーダー・ライターが必要です。
- 大容量のデータをダウンロードします。パソコンのハードディスクに、16 GB の空き容量を確保してくだ さい。

#### SD メモリーカード

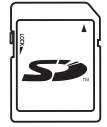

- 大容量のデータを SD メモリーカードに転送します。SDHC Class4 以上の、空の 16 GB の SD メモリー カードか、8 GB の SD メモリーカード 2 枚、または SDXC メモリーカードを準備してください。
	- ※ 全データ更新などの大容量のデータをSDメモリーカードへ転送する場合はデータを2枚のSDメモリー カード (8 GB × 2枚) に分割して転送できます。8 GB の SD メモリーカード1枚を使い回さず、必 ず 2 枚ご用意ください。

#### クレジットカード

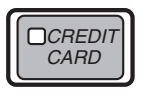

• カーナビゲーション本体のバージョンアップに使用される「全更新データ」につきましては、クレジッ トカードによる購入手続きが必要なため、クレジットカードをご用意ください。ご利用いただけるク レジットカードについて[は P.31](#page-31-0)「FAQ ■ 決済について」をご覧ください。

#### AR HUD ユニットのバージョンアップにご用意いただくもの

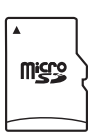

#### microSD カード

• 大容量のデータを microSD カードに転送します。空の 2 GB の microSD カードまたは 4 GB 以上 の microSDHC カードが必要です。 ※ microSDXC カードには対応していません。

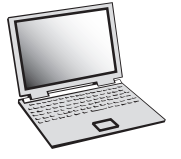

#### microSD カードスロット搭載のパソコン、または外付けの microSD カードリーダー・ライター

- 大容量のデータをダウンロードします。パソコンのハードディスクに、2 GB 以上の空き容量を確保してく ださい。
	- ※ SD 変換アダプターをご用意いただき、SD カードスロット搭載のパソコン、または外付けの SD カー ドリーダー・ライターをあわせてご利用いただいても構いません。

# <span id="page-3-0"></span>バージョンアップ(全データ更新)の流れ

本機のバージョンアップ(全データ更新)は、以下の流れで行います。

## カーナビゲーションの操作

ステップ 1 SD メモリーカードの登録 [\(P.5\)](#page-5-0)

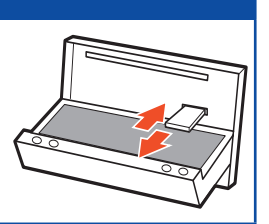

# AR HUD ユニットの操作 (お持ちの場合)

ステップ 2 microSD カードの登録(AR HUD ユニットを接続されている方[\)\(P.6\)](#page-6-0)

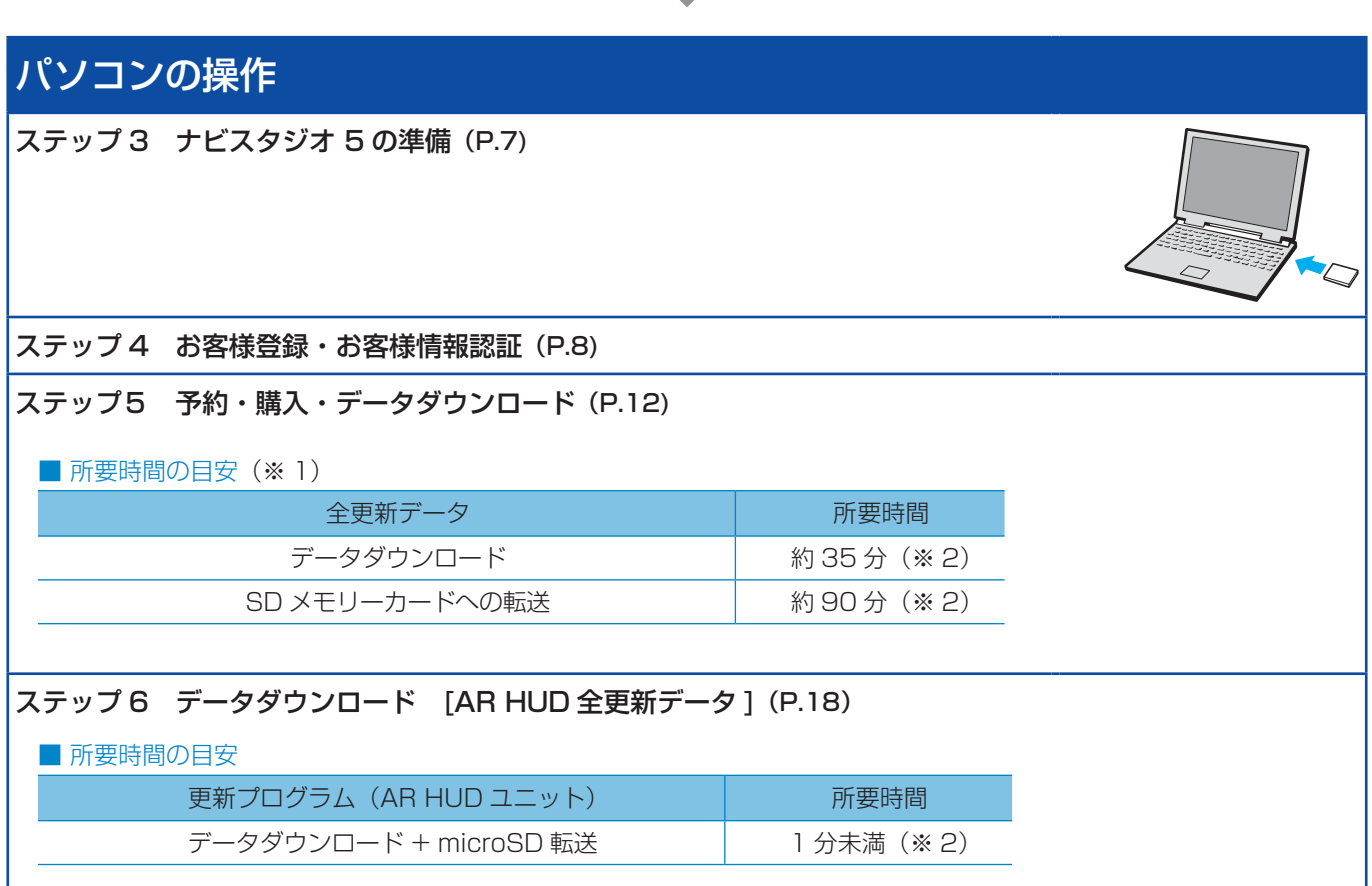

➡

➡

➡

## バージョンアップ(全データ更新)の流れ

# カーナビゲーションの操作

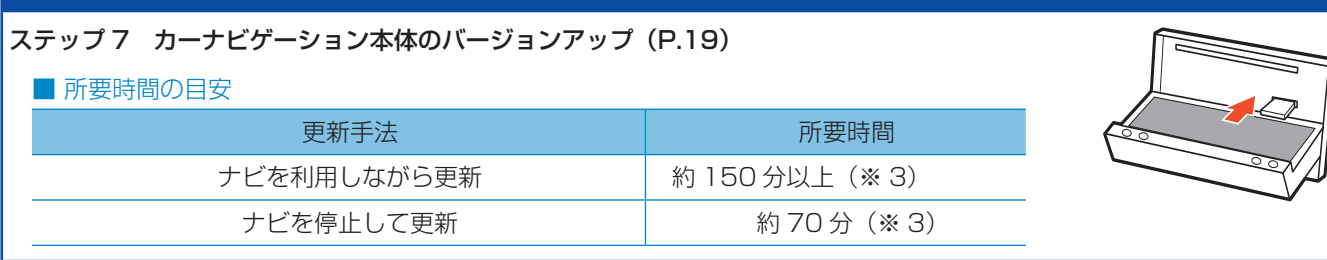

# AR HUD ユニットの操作(お持ちの場合)

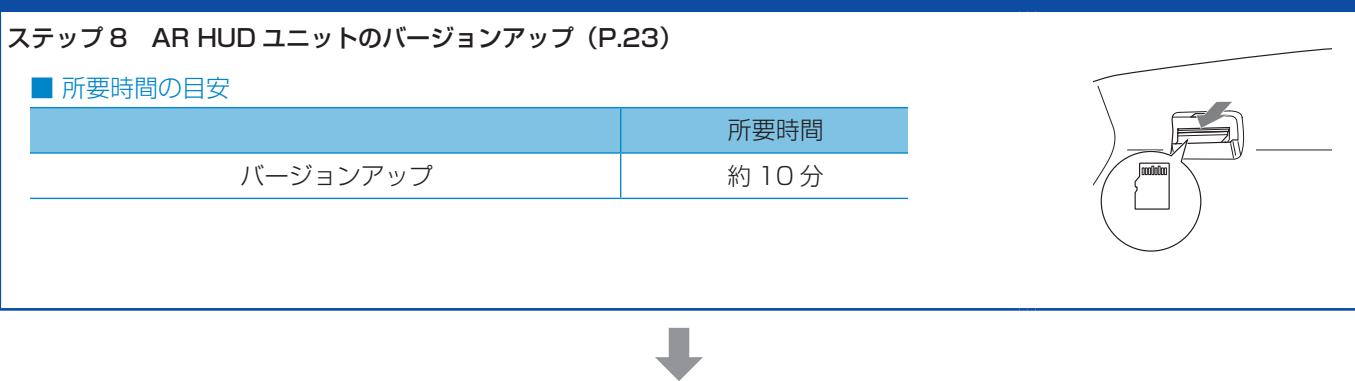

➡

# パソコンの操作 ステップ 9 バージョンアップ完了後のデータ消去[\(P.24\)](#page-24-0)

※ 1 パソコンの動作環境によっては、ダウンロード完了までの時間が長くなることがあります。また、一部のウイルスチェックソフ トにはダウンロードしているファイルに対してウイルスチェックを実行する機能があり、この機能を利用している場合はウイル スチェックに時間がかかりダウンロードが中止されることがあります。(中止された場合は、巻末の FAQ をご確認ください。)

- ※ 2 所要時間はインターネット回線速度 32 Mbps、Class10 の SD メモリーカードを使用して試算した参考値です。データサ イズやご使用の通信環境、パソコンのスペックなどによって時間は異なります。
- ※ 3 弊社検証環境における参考値です。ご使用中のカーナビゲーション動作状況によって所要時間が長くなることがあります。

#### <span id="page-5-0"></span>■はじめに一データ更新を行う前の準備

## ステップ 1 SD メモリーカードの登録

- *1* SD メモリーカードをカーナビゲーショ ン本体に挿入する
- *2* 「この SD カードを PC リンク用として 登録しますか? | が表示されたら [ はい ] にタッチする

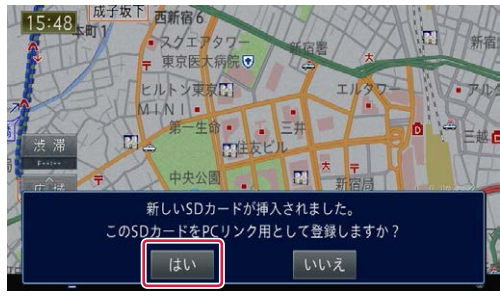

「いいえ1にタッチすると、登録が行われずナビス タジオ用としてお使いになることはできません。

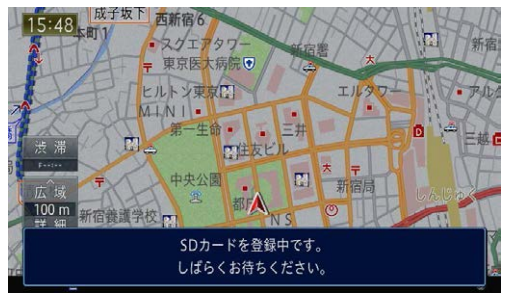

*3* [ 確認 ] にタッチする

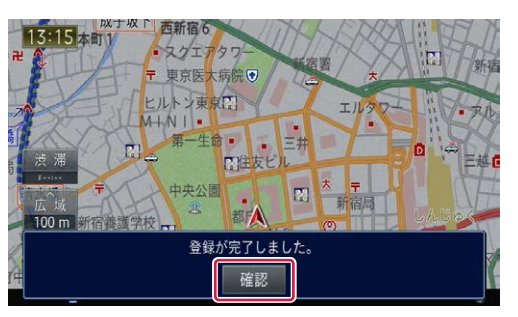

「登録が完了しました。」のメッセージが表示され たら [ 確認 ] にタッチし、SD メモリーカードを 抜き取ってください。

#### ご注意

● カーナビゲーション本体から SD メモリーカードを 取り外すときは、必ず製品付属の取扱説明書に記載 された「SD カードの入れかた・取り外しかた」- 「SD カードの取り外しかた」に従って取り外して ください。誤った方法で取り外すと、SD メモリー カードが壊れる可能性があります。

- あらかじめ、SD メモリーカードの書き込み防止を 解除してください。
- 登録が完了するまでは SD メモリーカードを抜い たり、電源を OFF にしないでください。
- SD カード登録確認メッセージは、登録が完了した あとは表示されません。最初に登録した SD メモ リーカードを、別のものに変更したい場合は、カー ナビゲーションのメニューから [ 設定・編集 ] → [ シ ステム設定 ] → [ その他設定 ] → [SD カード登録 確認メッセージ表示 ] を [ON] に設定してください。 (一度登録が完了すると、設定が自動で [OFF] にな ります。)
- SD メモリーカードをカーナビゲーション本体に登 録する方法は、カーナビゲーションに付属する取扱 説明書にも記載されています。
- 8 GBの SD メモリーカード2枚を使用して転送 をする場合には、最初に転送をする SD メモリー カードを登録してください。2枚目の SD メモリー カードの登録は必要ありません。

## <span id="page-6-0"></span>ステップ 2 microSD カードの登録(AR HUD ユニットを接続されている方)

- *1* microSD カードを AR HUD ユニット に挿入する
- *2* 「この microSD カードを PC リンク用 として登録しますか?」が表示されたら、 [ はい] を選択する

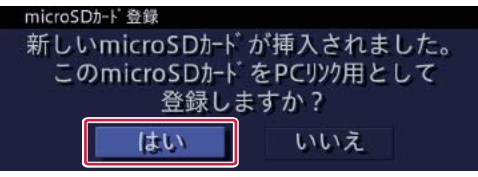

[ いいえ ] を選択すると、登録が行われず、ナビス タジオ用としてお使いになることはできません。

## *3* [ 確認 ] を選択する

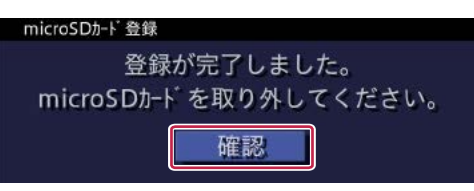

「登録が完了しました。」のメッセージが表示され たら[確認]を選択し、microSDカードを抜き取っ てください。

- 登録が完了するまでは microSD カードを抜いたり 電源を OFF にしないでください。
- microSD カード登録確認メッセージは、登録が完 了したあとは表示されません。
- この microSD カードを AR HUD ユニットに登録 する方法は、AR HUD ユニットに付属する取扱説 明書にも記載されています。

## <span id="page-7-0"></span>ステップ 3 ナビスタジオ 5 の準備

更新データのダウンロードサービスをご利用になるには、パソ コンリンクソフト「ナビスタジオ 5」のインストールと、お客 様登録およびお客様情報認証が必要になります。

#### お知らせ

● すでに SD メモリーカードを登録し、最新版の「ナ ビスタジオ5」をインストールされているお客様 は[、P.8「](#page-8-0)ステップ4 お客様登録·お客様情 報認証」へお進みください。

お済みの方はこちらへ

## *1* ナビスタジオ 5 をインストールする

弊社ホームページの「NAVI\*STUDIO Download」 ボタンをクリックし、手順に従って「ナビスタジオ 5」をインストールしてください。 [https://jpn.pioneer/ja/car/navistudio/](https://jpn.pioneer/ja/car/navistudio/navistudio5/) navistudio5/

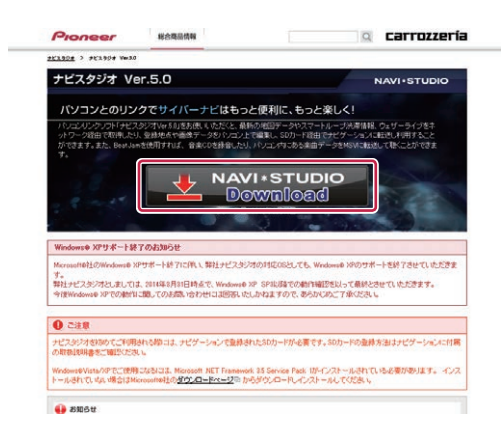

- インストール方法については、ダウンロードページ に掲載のインストールマニュアルをご確認ください。
- 既にナビスタジオ5をインストール済みで新しい バージョンが公開されている場合、インターネット 接続可能な環境でナビスタジオのランチャーを起動 するとバージョンアップ確認メッセージが表示され ます。画面に従ってバージョンアップを行ってくだ さい。

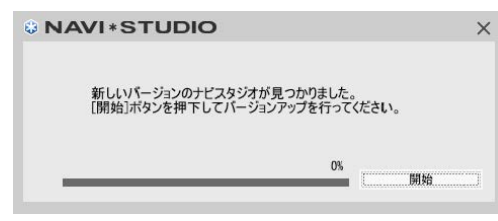

## <span id="page-8-0"></span>ステップ 4 お客様登録・お客様情報認証

ここでは、お客様登録・お客様情報認証を「ナビスタジオ5」 から登録する方法を説明します。パソコンがインターネットに 接続できる環境かご確認ください。

#### [ お知らせ ]

●すでに「ナビスタジオ 5」にて、お客様登録・ お客様情報認証がお済みのお客様は[、P.11](#page-11-0) 「データダウンロードおよび SD メモリーカード / microSD カードへの転送時の注意事項」へお進み ください。

●お済みの方はこちらへ

*1* ランチャー(メニュー選択ツール)を起動 する

SD メモリーカードをパソコンに接続してください。 ランチャー(メニュー選択ツール)が自動起動し ます。

#### お知らせ

● 自動起動しない場合は、デスクトップの「ナビスタ ジオ 5| をダブルクリックして、ランチャーを起動 してください。

## *2* お客様登録

ランチャーを起動させるとニックネームとパス ワードの入力フォームが表示されます。

**「ニックネームをお持ちでない方は、こちら」** をクリックしてください。

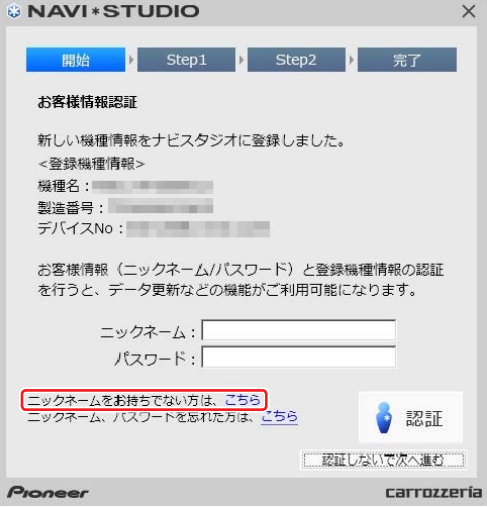

WEB ブラウザが起動し、サービス基本約款ペー ジが表示されます。

#### お知らせ

- すでにカーナビゲーション本体からの通信または弊 社ホームページにてお客様登録がお済みの方につき ましては、ここでのお客様登録の必要はございませ ん[。P.11「](#page-11-0)データダウンロードおよび SD メモ リーカード /microSD カードへの転送時の注意事 項」へお進みください。
- お客様登録は弊社ホームページからも登録できます。 <https://jpn.pioneer/ja/support/>

#### ご注意

● 初回起動時にカーナビゲーション本体に登録され た SD メモリーカードを挿入していない場合、エ ラーメッセージが表示され起動できません。

## *3* サービス基本約款を確認する

サービス基本約款をご確認いただき、同意の場合 には「同意する」ボタンをクリックしてください。

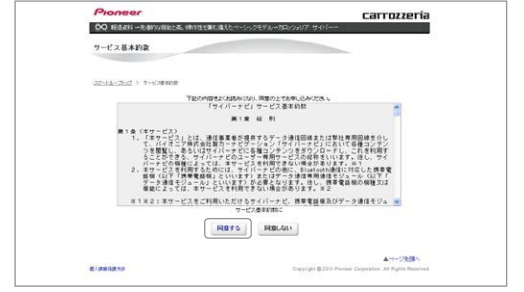

#### 「お知らせ」

● サービス基本約款に同意いただけない場合は、これ 以上進むことができません。

## *4* ユーザー情報を登録する

ユーザー情報登録のフォームに、手続きに必要な お客様の情報を入力し、「内容確認」ボタンをク リックしてください。

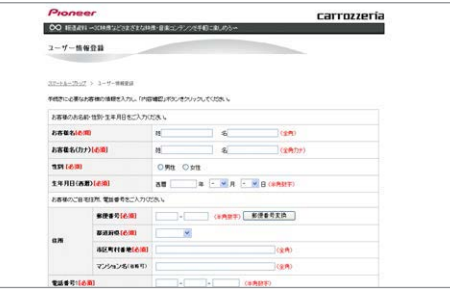

#### ご注音

- ニックネーム、パスワードはバージョンアップ時に 必要です。必ずメモに控え、保管してください。
- 機種名、製造番号は、ご使用のカーナビゲーション の保証書をご確認のうえ、入力してください。

# ステップ4 お客様登録·お客様情報認証

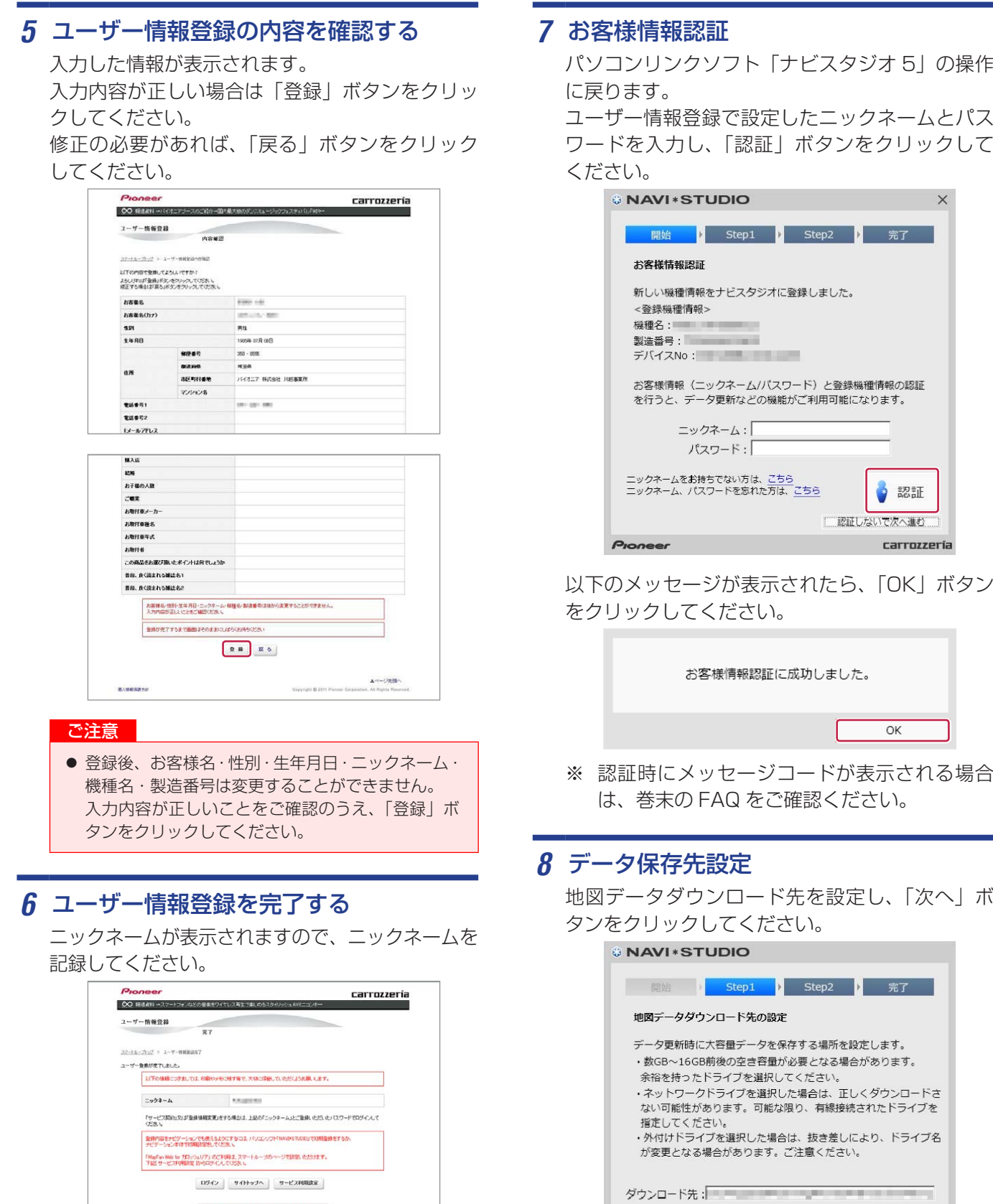

ニックネームの記録ができましたら、WEB ブラウ ザを閉じて、「ナビスタジオ 5」の操作に戻ります。

 $\begin{pmatrix} \bullet & \text{size} \\ \bullet & \text{size} \\ \end{pmatrix}$ 

参照...

第八 1 carrozzeria

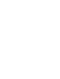

Proneer

9

## ステップ 4 お客様登録・お客様情報認証

*9* ドライブメモリー映像ファイル保存先を 設定し、「次へ」ボタンをクリックする ※ クルーズスカウターユニットをお持ちでない 方は、そのまま「次へ」ボタンをクリックし てください。 © NAVI\*STUDIO 開始 Step1 Step2 ) 完了 ドライブメモリー映像ファイル保存先の設定 ※クルーズスカウターユニットをお持ちの場合のみ クルーズスカウターユニットで撮影したドライブメモリー映像ファ ルをパソコン内に保存する場所を設定します。 •ネットワークドライブを選択した場合は、正しく取り込めない可 ・・・・・・・・・・・・・・・・・・・・・・・・。<br>能性があります。可能な限り、有線接続されたドライブを指定し てください。 ·外付けドライブを選択した場合は、抜き差しにより、ドライブ名 が変更となる場合があります。ご注意ください。 映像ファイル保存先: | ■ ■ ■ ■ ■ ■ ■ ■ ■ ■ ■ ■ ■ ■ ■

参昭... 前へ  $\sqrt{2X-1}$ Proneer carrozzeria

## *10*「OK」ボタンをクリックする

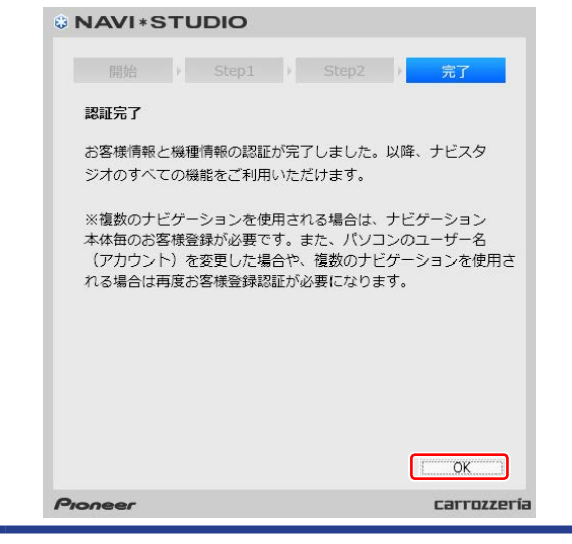

*11* クルーズスカウターユニットの接続有無 を選択し、「次へ」ボタンをクリックする

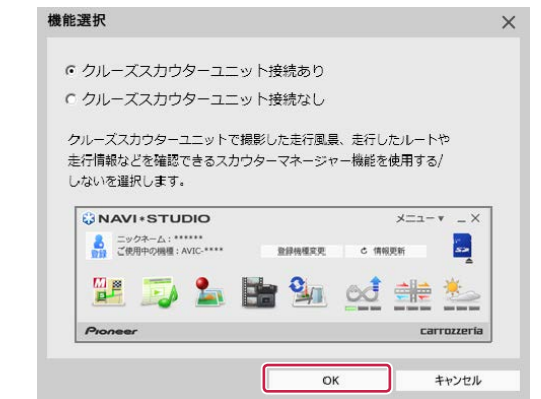

以上で、お客様登録・お客様情報認証は完了です。

## <span id="page-11-0"></span>■全データ更新を行う

## データダウンロードおよび SD メモリーカード /microSD カードへの転送時の注意事項

- ●データのダウンロードにはインターネットにブロードバンド接続できるパソコンが必要です。
- 大容量のデータをダウンロードして SD メモリーカードに転送します。パソコンのハードディスクに 16 GB の空き容量を確保し てください。また、16 GB の SD メモリーカードか、8 GB の SD メモリーカード 2 枚を準備してください。
- ●全データ更新などの大容量のデータを SD メモリーカードへ転送する場合はデータを 2 枚の SD メモリーカード (8 GB × 2 枚) に分割して転送できます。8 GB の SD メモリーカード 1 枚を使い回さず、必ず 2 枚ご用意ください。
- AR HUD ユニットのデータダウンロードでは大容量のデータをダウンロードして microSD カードに転送します。パソコンのハー ドディスクに 2 GB 以上の空き容量を確保してください。また、2 GB 以上の microSD カードを準備してください。
- SD メモリーカード内のユーザーデータはバックアップをお取りいただくことをお勧めします。
- ●大容量のデータをダウンロードするため、無線 LAN 環境では通信が安定しない場合があります。有線 LAN でのダウンロードをお 勧めします。
- データのダウンロード中は、自動的にパソコンの電源が切れたりスクリーンセーバーが起動したりしないような設定にしてくだ さい。
- ●すべての項目を SD メモリーカードに転送するには数時間かかる場合があります。また、転送中はナビスタジオのランチャー (メニュー選択ツール)を終了できません。
- SD メモリーカード /microSD カードへの転送中は、他のアプリケーションから SD メモリーカード /microSD カードへの操作を 行わないでください。予期せぬ誤動作の原因となる場合があります。
- ●途中でダウンロード、および SD メモリーカード /microSD カードの転送が終了した場合は、アップデートマネージャーから「メ ニュー▼」-「アップデートマネージャー設定 ...] を選択し、ダウンロード先と SD メモリーカード /microSD カード内のデータを 削除して、マップチャージを最初からやり直してください。
- SD メモリーカード/microSD カードのフォーマットには、SD フォーマッターをお勧めします。
- バージョンアップを行うと以下の情報が消去される場合があります。必要に応じて再設定してください。
	- ー 案内中のルート
	- ー 学習ルートデータ(平日/土日・祝日)
	- ー リルート履歴
	- ー 最終 AV ソース状態
	- ー DISC 設定
	- ー 地図のビューモード、地図方位、スケール、100 m スケール一方通行表示、ターゲットマップ
- 以下の場合は、バージョンアップ前にロードクリエイター機能で作成した道路が消える場合があります。
	- ー 都心部など道路が密集しているエリアの場合
	- ー ロードクリエイター道路の始点・終点が一致してしまう場合
	- ー ロードクリエイター道路同士が接続してしまう場合
	- ー バージョンアップにより地図データの道路とロードクリエイター道路が重なってしまう場合
- インターネットの通信回線速度が一定以下を下回る場合は、アップデートマネージャーを利用できないようにしています。お時間 を変えてお試しいただくか、回線環境の改善をお願いいたします。
- パソコンの環境依存によるエラーにつきましては、パイオニアではご案内いたしかねます。パソコンメーカー等にお問い合わせく ださい。
- メッセージコードが表示された場合は[、P.26「](#page-26-0)FAQ」の対応法をご確認ください。

<span id="page-12-0"></span>アクセス集中緩和のためダウンロードの予約をお願いする場合 があります。

カーナビゲーション本体をバージョンアップする「全更新デー タ」につきましては、購入手続きが必要となります。

※ 既に購入済のお客様でデータダウンロードする場合は、購 入手続きは発生しません。

## *1* ランチャー(メニュー選択ツール)を起動 する

登録済みの SD メモリーカードをパソコンに接続 すると、「ナビスタジオ 5」が自動起動します。

#### お知らせ

● 自動起動しない場合は、デスクトップの「ナビスタ ジオ 5」をダブルクリックして、ランチャーを起動 してください。

## *2* アップデートマネージャーを起動する

アップデートマネージャーのアイコンをクリック してください。

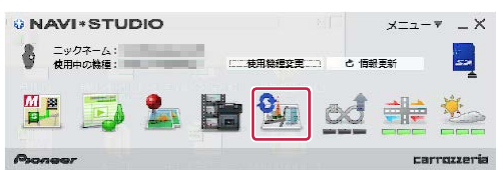

#### お知らせ

● アップデートマネージャー起動初回時にお客様の 通信環境を計測します。通信回線が遅いとダウン ロードサービスを快適にご利用できないことがあ ります。

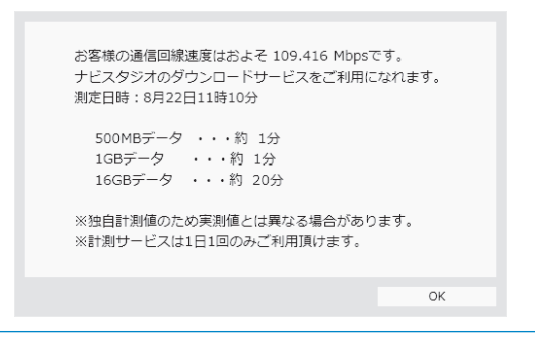

## *3* 「要予約」を選択する

アップデートマネージャーが起動したら、全更新 データの利用ステータスから「要予約」ボタンを クリックしてください。

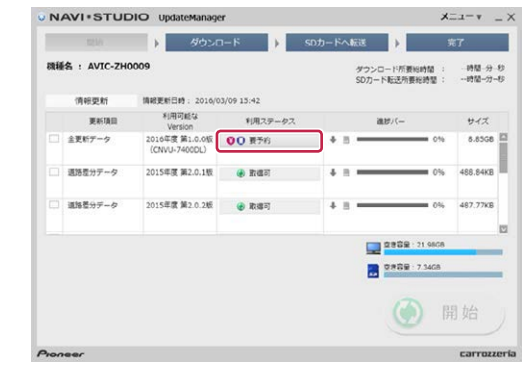

## *4* 予約画面(スマートループ内)へログイ ンする

WEB ブラウザが起動してログイン画面が表示さ れます。

お客様登録時に取得したニックネーム / パスワー ドを入力して「ログイン」ボタンをクリックして ください。

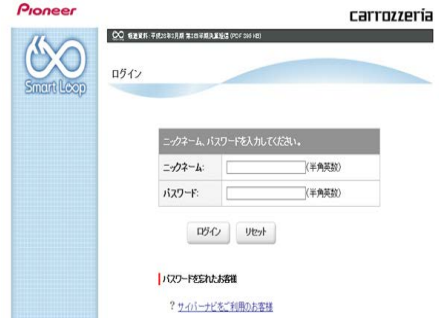

## *5* 確認事項

「確認事項」をお読みの上、「確認」ボタンをクリッ クしてください。

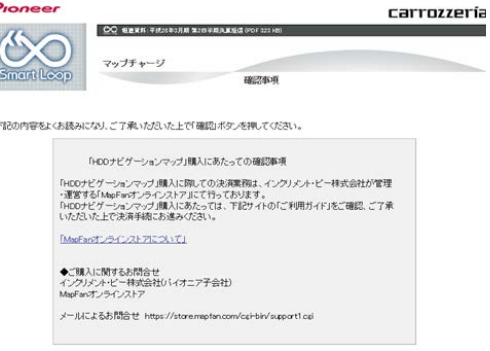

※ アクセス集中しておらず、予約不要な場合は 8の利用約款の画面に進みます。

## *6* 予約日時選択

ご希望のダウンロード日を選択してください。

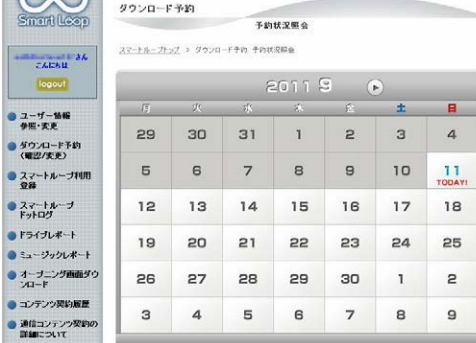

ご希望のダウンロード時間帯を選択して「予約確 定」ボタンをクリックしてください。

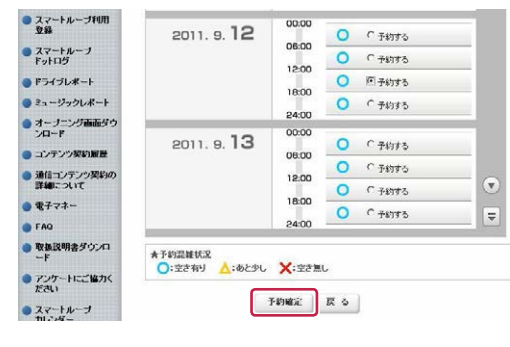

#### ご注意

● 必ず予約した日付、時間帯でダウンロードを行って ください。 予約した日付、時間帯でダウンロードを行わなかっ た場合は、ダウンロードするために再予約が必要に なります。 再予約を行うときに、予約の取り消しは不要です。

予約内容を確認して、「はい」ボタンをクリック してください。

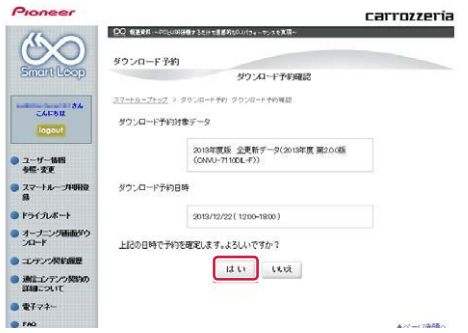

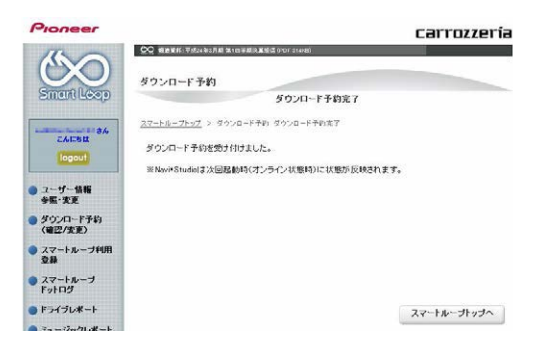

これでダウンロード予約が完了しました。 アップデートマネージャーを再起動して予約が反 映されているか確認してください。

## *7* 取得手続をする

次に取得手続きを行います。予約したダウンロー ド日時に利用ステータスが「取得手続」に切り替 わります。全更新データの利用ステータスから「取 得手続」ボタンをクリックしてください。

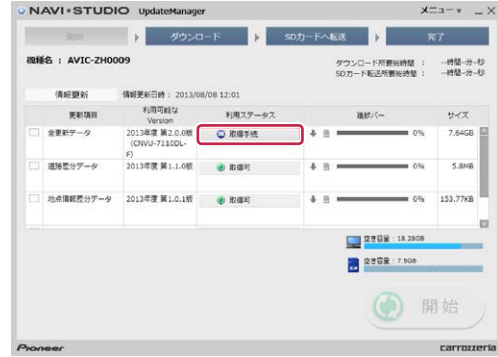

## *8* 利用約款を確認する

アップデートマネージャーで「取得手続」ボタン をクリックすると WEB ブラウザが別ウィンドウ で起動し、利用約款が表示されます。 利用約款の内容を確認して、「同意する」ボタン をクリックしてください。「同意しない」ボタン

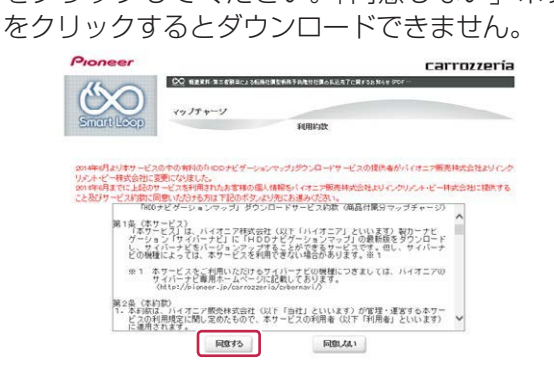

※ 既に、購入済のお客様でデータダウンロード する場合は、購入手続きは発生せず「12 ダ ウンロードを開始する」へ進みます。

## *9* 購入申込み

申込み内容が表示されます。地図クーポンがある 場合には入力のうえ、「内容確認」ボタンをクリッ クしてください。

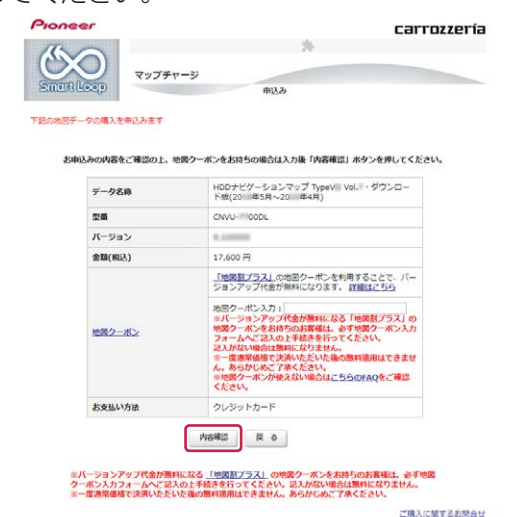

※ 上記画面に表示されている内容は、実際と異 なる場合がございます。

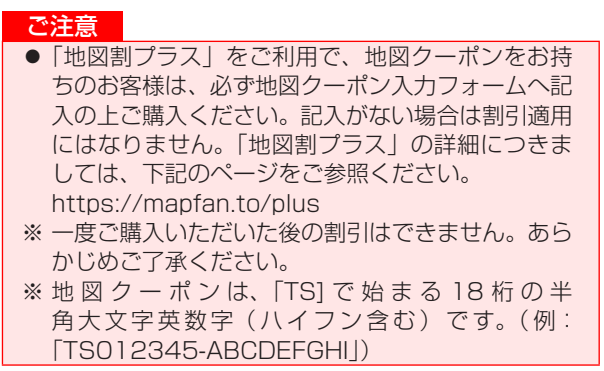

## *10* 購入内容の確認

ご購入する内容が表示されます。内容がよろしけ れば「決済へ進む」ボタンをクリックしてください。

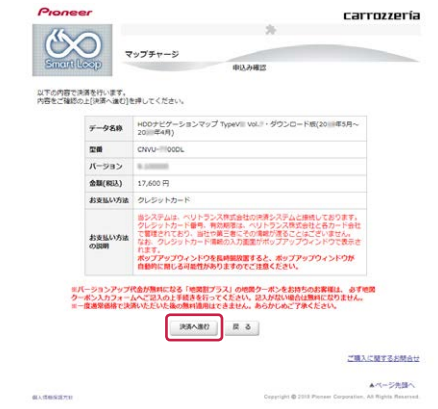

※ 上記画面に表示されている内容は、実際と異 なる場合がございます。

#### メモ

●購入申込みの際に地図クーポンを入力した場 合、金額 (税込) が「0円| と表示されます。 表示をご確認の上、「決済へ進む」ボタンをクリッ クして「12 購入手続き完了(ダウンロード手続 き完了)」へお進みください。

## *11* 決済手続きをする

「注文詳細」がポップアップウィンドウで表示さ れます。

商品情報と金額を確認して「次へ」をクリックし てください。

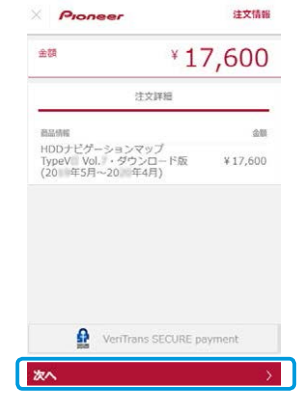

※ 上記画面に表示されている内容は、実際と異 なる場合がございます。

▼

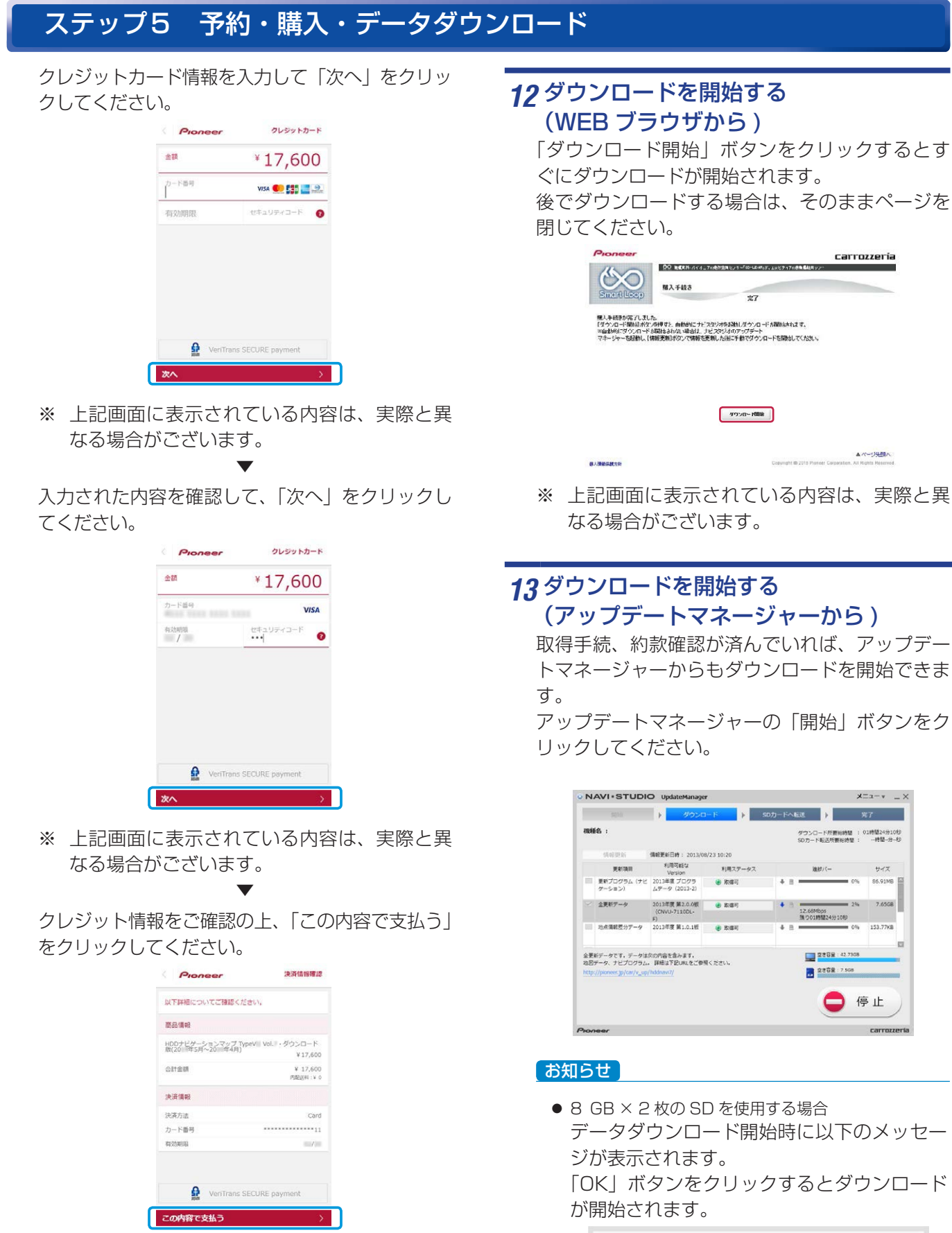

選択されているSDカードの空き容量不足のため、金更新データを全て転送することができませ<br>AscaRL上のSDカードがもう1枚あれば、金更新データを2分割して転送することができます。<br>8 分割転送を開始します。よろしいですか?  $\begin{array}{cc} 0 & \text{if } \mathfrak{p} > \text{if } \mathfrak{p} \end{array}$  $\subset$ 

※ 上記画面に表示されている内容は、実際と異

なる場合がございます。

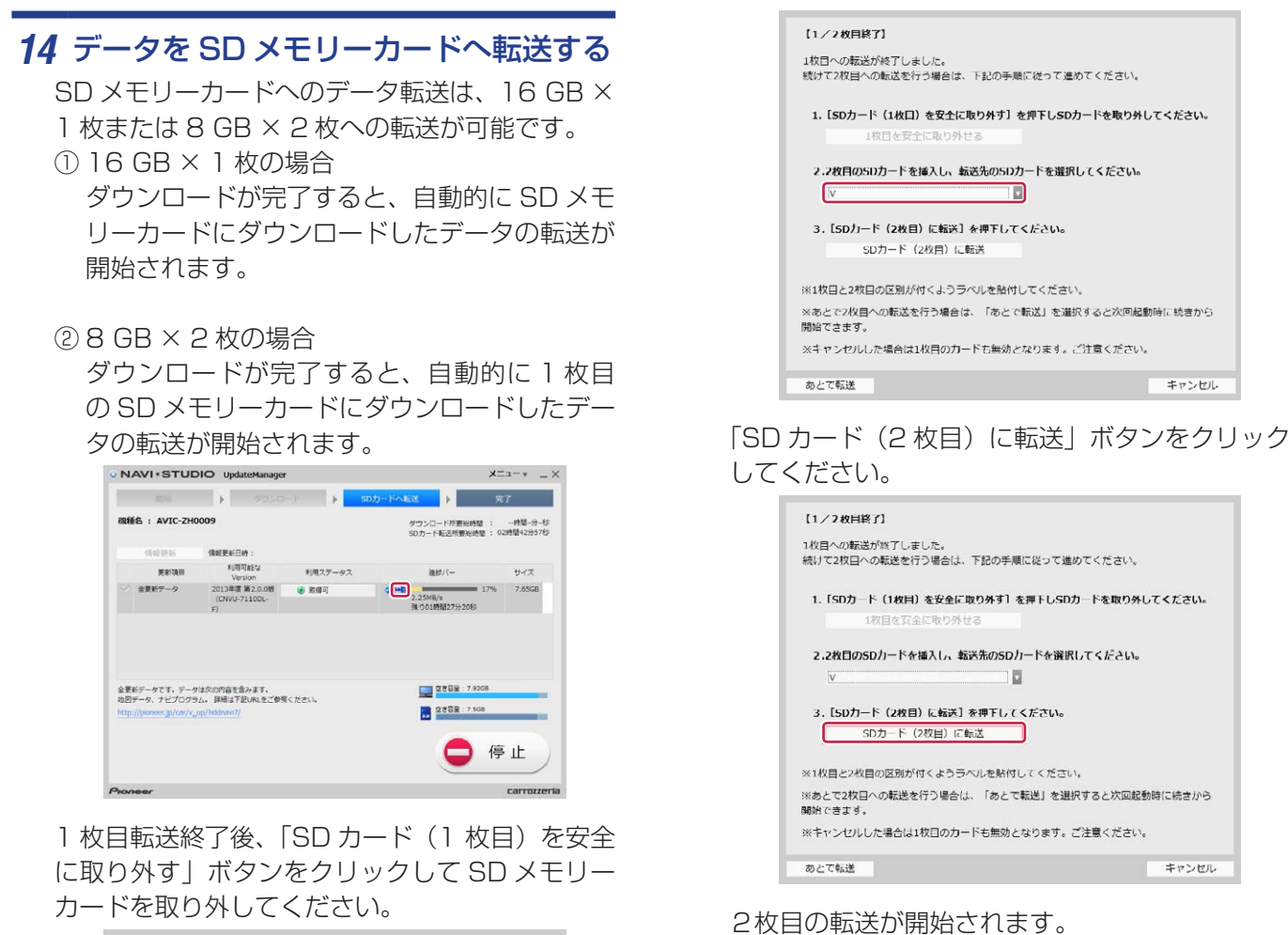

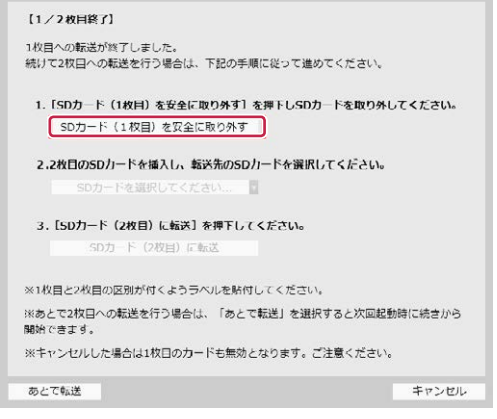

#### お知らせ

- ●「あとで転送」ボタンをクリックするとアップデー トマネージャーは終了します。次回アップデートマ ネージャー起動時に続きから転送を開始できます。
- ●「あとで転送」を選択した場合、新たなダウンロー ド予約やダウンロード手続きは不要です。ご都合の 良いときに 2 枚目を挿入して続きから開始してく ださい。

「2枚目の SD カードを挿入し、転送先の SD カードを選択してください。」で、SD カードの ドライブを選択してください。

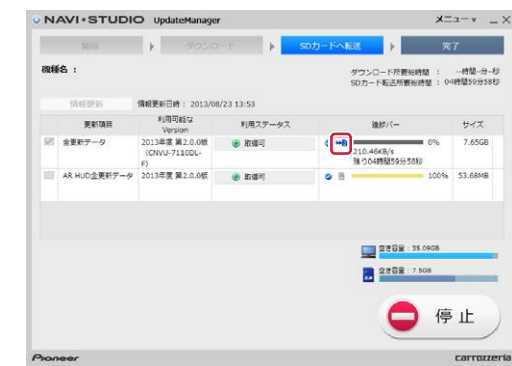

╦

i bi

キャンセル

キャンセル

## *15* 転送完了メッセージが表示されたら「OK」 ボタンをクリックする

※転送完了(16 GB の場合)

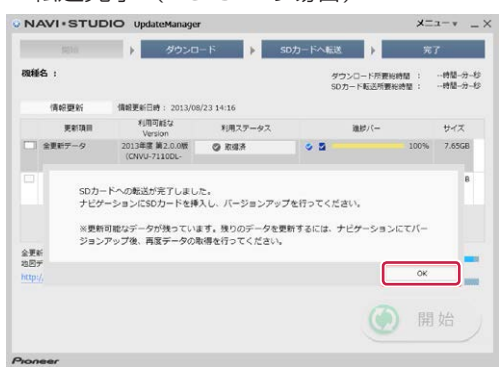

※転送完了 (8 GB の場合)

#### O NAVI . STUDIO UpdateManager  $x=x-x$ N MONDER N  $m/s$ ダウンロード所要投機関 : …時間-分-秒<br>soカード転送抵御契の時間 : …時間-分-秒  $m<sub>1</sub>$ 情報更新日時: 2013/08/23 14:16 **Waster** 利用ステータス 端紗パー  $HZ$ □ 全更新テータ 2013年度 第2.0.0版 ● 取得済<br>■ 全更新テータ 2013年度 第2.0.0版 ● 取得済  $|00\rangle$ 100% 7.6568 SDカードへの転送が完了しました。<br>ナビゲーションにSDカード(1枚目)→SDカード(2枚目)の順に挿入し、全データ更新を<br>行ってください。 ※更新可能なデータがまだ残っています。ナビゲーションの全データ更新を行ってから、残り<br>のパージョンアップを行ってください。  $\begin{array}{c} \pm \mathbf{E} \\ \pm \mathbf{E} \end{array}$  $\overline{\alpha}$ г  $\overline{\phantom{a}}$ () 開始

「OK」ボタンをクリックすると、アップデートマ ネージャーは終了します。

[P.19](#page-19-0)の「ステップフ カーナビゲーション本 体のバージョンアップ」にお進みください。

#### お知らせ

● ダウンロードおよびパソコンから SD メモリーカー ドへの転送時間は、次のとおりです。

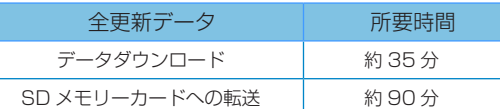

(インターネット回線速度 32 Mbps、Class10 の SD メモリーカードを使用して試算した参考値 です。データサイズやご使用の通信環境、パソコン のスペックなどによって時間は異なります。)

- ダウンロードサーバーにアクセスが集中すると、 ダウンロードに長時間かかることがあります。
- SD メモリーカードの転送には同時にデータ内の チェックを行うため、一定の時間がかかります。パ ソコンの別アプリケーションのご使用などはお控え ください。
- 進捗バーの SD マークにチェックができていると、 対象の更新データは SD メモリーカードへの転送 が終了しています。

◡

● 開始/停止ボタンについて

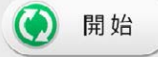

ダウンロードまたは SD メモリーカードへの転送 を開始します。

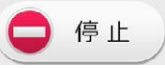

ダウンロードまたは SD メモリーカードへの転送 を停止します。

※ 開始ボタンは更新データリストにて、ダウンロード / 転送項目が最低 1 つ選択されている場合にクリッ クできます。

## <span id="page-18-0"></span>ステップ 6 データダウンロード [AR HUD 全更新データ ]

AR HUD ユニットをご使用の方へ、AR HUD 全更新データの ダウンロードおよび microSD カードへの転送手順を説明しま す。

*1* ランチャー(メニュー選択ツール)を起動 する

登録済みの microSD カードをパソコンに接続し、 デスクトップの「ナビスタジオ 5」をダブルクリッ クして、ランチャーを起動してください。

*2* アップデートマネージャーを起動する

アップデートマネージャーのアイコンをクリック してください。

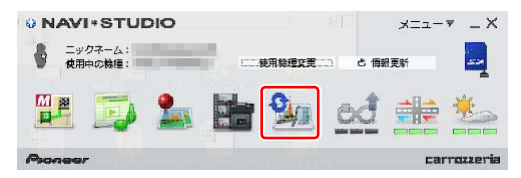

*3* 「AR HUD 全更新データ」にチェックを 入れ、アップデートマネージャーの「開 始」ボタンをクリックする

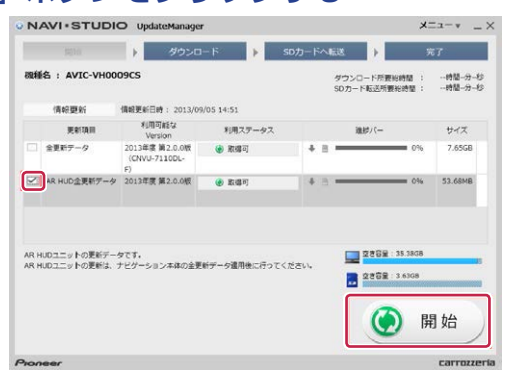

ダウンロードが完了すると自動的に microSD カードにダウンロードしたデータの転送が開始さ れます。

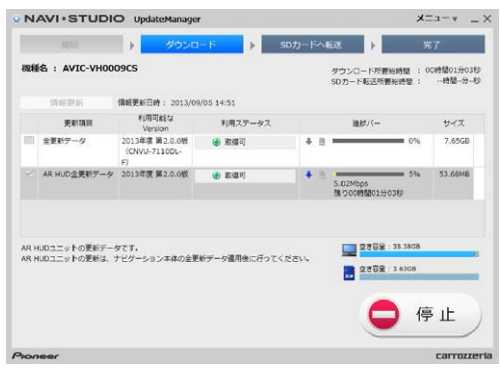

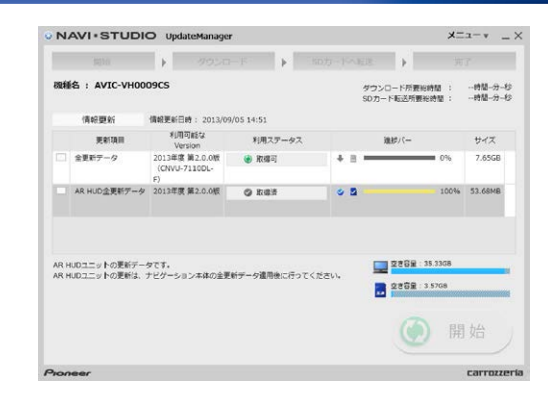

#### お知らせ

● ダウンロードおよびパソコンから microSD カード への転送時間は次の通りです。

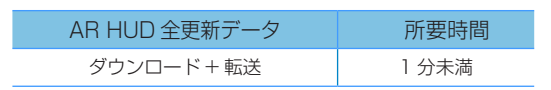

## <span id="page-19-0"></span>ステップ 7 カーナビゲーション本体のバージョンアップ

#### ナビゲーション本体のバージョンアップを行います。

※ AR HUD ユニットをご使用の場合は、ナビ ゲーション本体のバージョンアップ完了後に AR HUD ユニットのバージョンアップを行い ます。

#### お知らせ

- お使いのバージョン、ナビゲーション機種によっ て、一部画面や文言が異なります。
- *1* エンジンを掛けて、ナビゲーションを起 動する

## *2* 更新用 SD メモリーカードをナビゲー ション本体に挿入する

自動的に再起動し、ナビゲーション本体のプログ ラム更新を開始します。

#### お知らせ

● お客様のバージョン状況によっては、自動再起動お よびプログラム更新が必要なく、3の「バージョン アップを行いますか?」の画面に進む場合がござい ます。

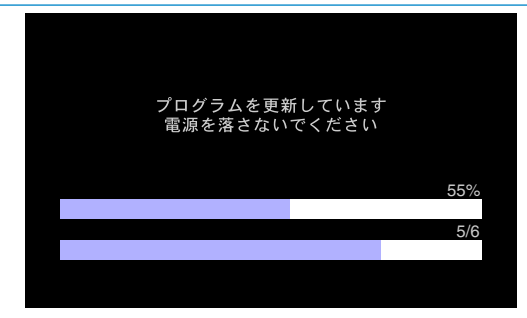

#### ▼

プログラム更新が完了すると次のメッセージが表 示され、自動的に再起動します。

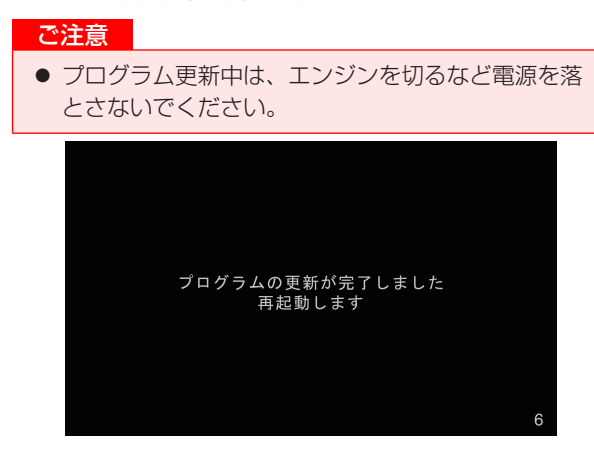

#### お知らせ

● プログラム更新の所要時間は、約8分です。

*3* 「バージョンアップを行いますか?」が 表示されたら [ はい ] にタッチする

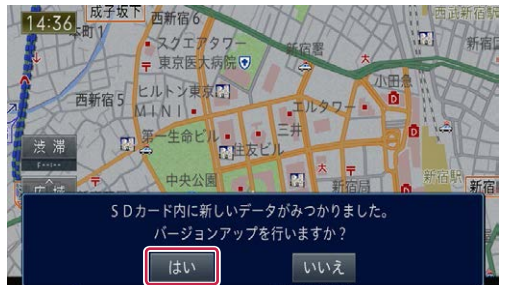

- [いいえ] にタッチした場合は、全データ更新は行 われません。 この時点で SD メモリーカードを取り出した場合 は、再度挿入しなおすとバージョンアップ確認メッ セージが表示されます。. SD メモリーカードを挿入したままの場合は、「メ ニュー」→ [ 情報 ] → [ バージョン情報 ] → [ デー タ更新 ] と操作することで、バージョンアップ確認 メッセージを再表示できます。 ● 手順4,5では、バージョンアップの途中でもエン
- ジンを切ることができます。その場合は全更新終了 まで更新用 SD メモリーカードを抜かないように お願いします。次回エンジンを始動した際、途中か らバージョンアップ処理を再開します。

## ステップ フーナビゲーション本体のバージョンアップ

*4* [ ナビを利用しながら更新 ] または [ ナ ビを停止して更新 ] にタッチする

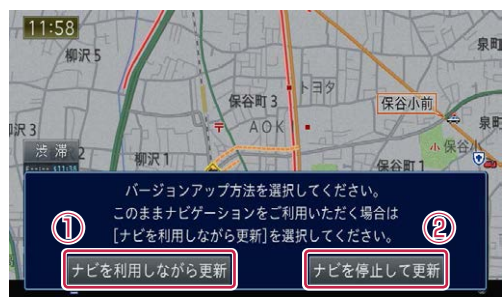

#### ① [ ナビを利用しながら更新 ] を選択する場合

ナビ機能および AV 機能を有効にしたままでバー ジョンアップを行います。ナビゲーションの機能 を使用しながら更新するため、[ ナビを停止して 更新 ] を選択した場合と比べて更新時間が長くな ります。また、ルート案内中などナビゲーション の動作状況によって更新時間が異なります。

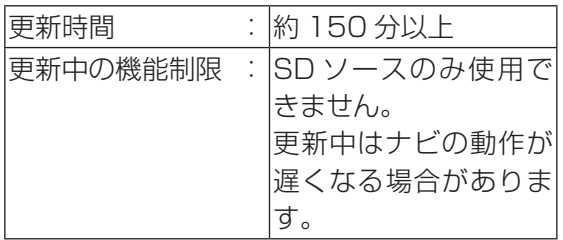

「【ナビを利用しながら更新】にタッチした場合」 へお進みください。

## **② [ ナビを停止して更新 ] を選択する場合**

ナビ機能および AV 機能を使用できない状態で バージョンアップを行います。更新中はナビゲー ションのすべての機能が使用できません。

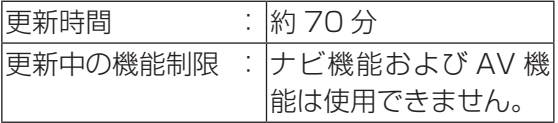

「【ナビを停止して更新】にタッチした場合」へお 進みください。

- ① [ ナビを利用しながら更新 ] にタッチした場合
- *5* [ 確認 ] にタッチする

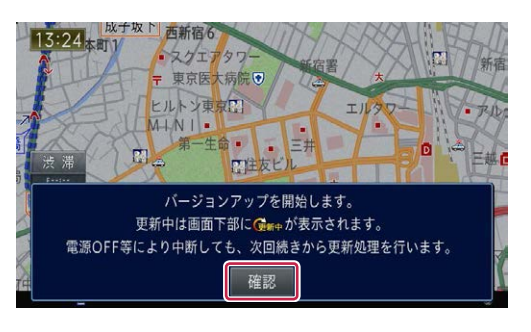

バージョンアップを開始します。更新の進捗は画 面下の更新マークにて確認することができます。 (更新%はあくまで進捗の目安で、進む時間が遅 くても更新を行っています。)

▼

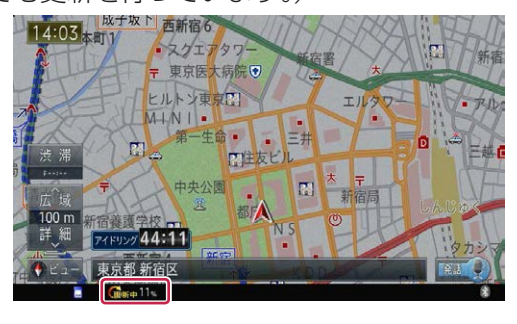

▼ 更新処理が完了すると、メッセージが表示されます。

全更新データを分割して SD メモリーカードに転 送している場合、1 枚目の SD メモリーカード の更新が完了すると確認メッセージが表示されま す。[ 確認 ] にタッチして、2 枚目の SD メモリー カードを挿入してください。

※ 1 枚目の更新完了時

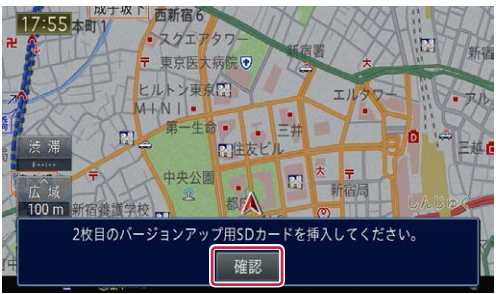

## ステップ フ カーナビゲーション本体のバージョンアップ

*6* [ 今すぐ再起動 ] にタッチする

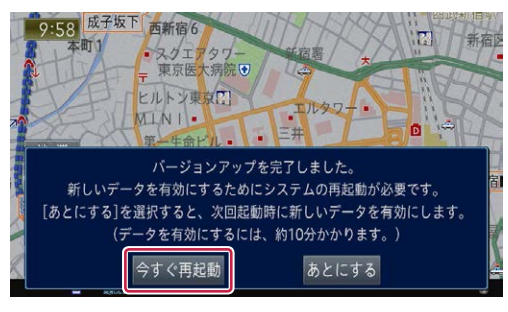

▼ ナビゲーション本体の再起動後に新しいデータの有 効化を開始します。

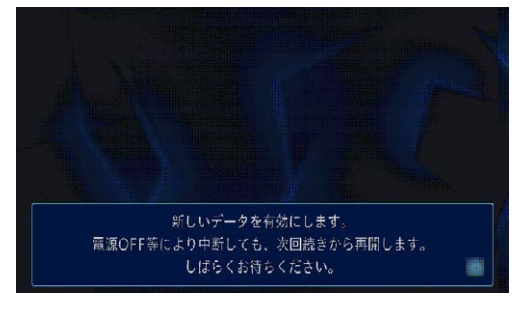

#### お知らせ

- 新しいデータの有効化にかかる時間は、約10分です。
- 有効化の途中でもエンジンを切ることができます。 次回エンジンを始動した際、途中から有効化処理を 再開します。

▼ 有効化処理が完了すると、自動的にナビゲーショ ン本体が再起動します。

#### ご注意

● 再起動後、プログラム更新画面がしばらく表示され ます。地図画面が表示されるまで電源を OFF にし ないでください。

以上でナビゲーション本体のバージョンアップが 完了です。地図画面が表示されたら、正しい手順 で更新用 SD メモリーカードを抜いてください。

※ 更新用 SD メモリーカード取り出し方法は、 ナビゲーション本体に付属の取扱説明書に記 載されています。正しい手順で取り出し操作 を行わないと、更新用 SD メモリーカード内 のデータが破損する可能性があります。

#### お知らせ

● つづいて「バージョンを確認する」へお進みください。

- ②【ナビを停止して更新】にタッチした場合
- *5* [ 更新開始 ] にタッチする

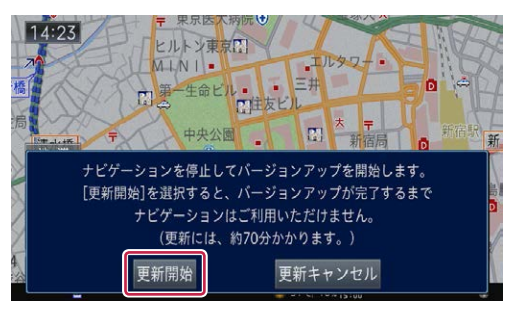

ナビゲーション本体が再起動し、全データ更新が 開始されます。(更新%はあくまで進捗の目安で、 進む時間が遅くても更新を行っています。)

▼

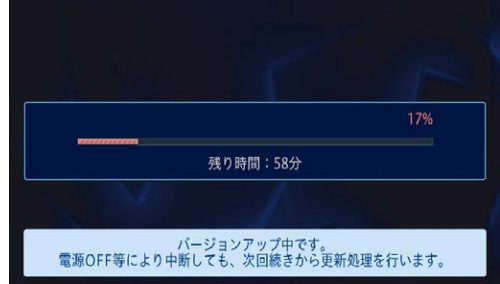

進捗率が 100%になると、バージョンアップが 完了し、確認メッセージが表示されます。

全更新データを分割して SD メモリーカードに転 送している場合、1 枚目の SD メモリーカード の更新が完了すると確認メッセージが表示されま す。2 枚目の SD メモリーカードを挿入してくだ さい。

※ 1 枚目の更新完了時

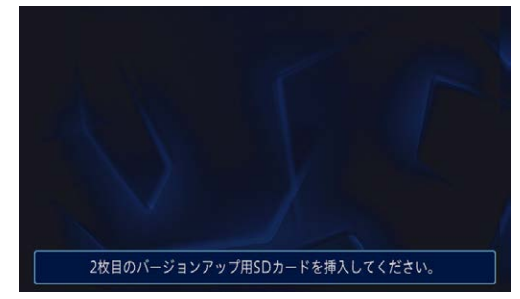

## ステップファカーナビゲーション本体のバージョンアップ

#### お知らせ

- AVIC-ZH\*\* 系のカーナビゲーションをご使用のお 客様は/▲ボタンを2秒以上押してモニターを全 開にしたうえで 2 枚目の SD メモリーカードを挿 入してください。
- ※AVIC-ZH\*\* 系のカーナビゲーション

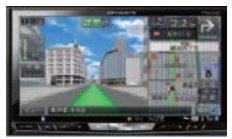

## *6* [ 確認 ] にタッチする

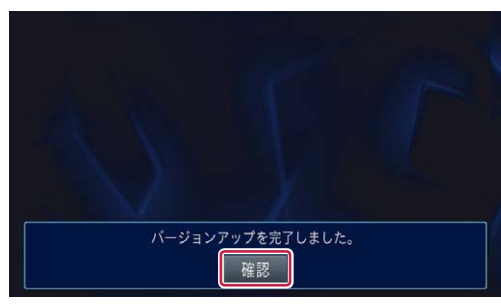

[ 確認 ] にタッチすると、カーナビゲーション本 体が再起動し、プログラム更新が開始されます。

▼

#### ご注意

● 再起動後、プログラム更新画面がしばらく表示され ます。地図画面が表示されるまで電源を OFF にし ないでください。

#### お知らせ

● 地図画面が表示された後、操作をすると「データ読 み込み中です。しばらくしてから操作してくださ い」と表示されることがあります。データの読み込 みが完了すると表示されなくなりますので、しば らくお待ちいただいた後に再度操作してください。 データ読み込みには約3分かかります。

以上でナビゲーション本体のバージョンアップ が完了です。地図画面が表示されたら、正しい 手順で更新用 SD メモリーカードを抜いてくだ さい。

※ 更新用 SD メモリーカード取り出し方法は、 ナビゲーション本体に付属の取扱説明書に記 載されています。正しい手順で取り出し操作 を行わないと、更新用 SD メモリーカード内 のデータが破損する可能性があります。

#### お知らせ

● つづいて「バージョンを確認する」へお進みください。

## バージョンを確認する

バージョンアップ後は、次の手順で地図データバージョンを確 認してください。

## *1* [ メニュー ] を押し、[ 情報 ]- [ バージョ ン情報 ] にタッチする

ナビゲーション本体のバージョン情報が表示され ます。

▼

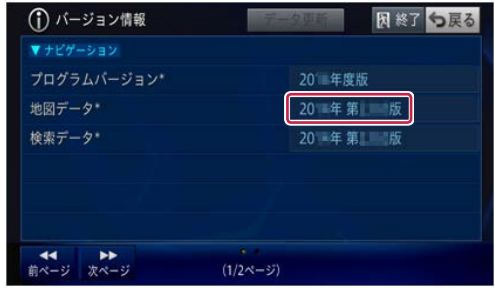

プログラムバージョン : 2015 年度版 地図データ : 2020 年第 2.0.0 版 検索データ : 2020 年第 2.0.0 版 になっていることを確認します。

#### 「お知らせ」

 AVIC-VH0099H/ZH0099WH/ZH0099H/ VH0009HUD/ZH0009HUD/ND-HUD3/ HUD2/HUD1 をお使いの場合は「ステップ8 AR HUD ユニットのバージョンアップ」へお進み ください。

## <span id="page-23-0"></span>ステップ 8 AR HUD ユニットのバージョンアップ

AVIC-VH0099H/ZH0099WH/ZH0099H/ VH0009HUD/ZH0009HUD/ND-HUD3/HUD2/HUD1 をお使いの場合は、次の手順で AR HUD ユニットのバージョ ンアップを行います。

*1* ナビゲーション本体と AR HUD ユニット を Bluetooth 接続する

ナビゲーション本体と AR HUD ユニットのバー ジョンが異なる場合は、バージョン不一致メッ セージが表示されます。 そのまま手順 2 にお進みください。

*2* microSD カードを AR HUD ユニット に挿入する

バージョンアップ確認メッセージが表示されます。

*3* [ はい ] を選択する

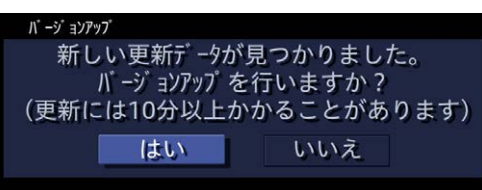

▼ バージョンアップが始まります。 バージョンアップ中は、DISPLAY ON/OFF ボ

タンの LED が緑色に点滅します。

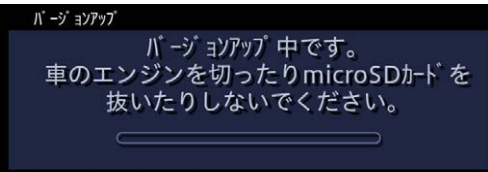

#### ご注意

- バージョンアップ中に microSD カードを抜かない でください。
- バージョンアップ中に車のエンジンを切ったり ACC を OFF にしたりしないでください。
- 「システムの都合により更新を中断しました。販売店 にご相談ください。」などのメッセージが表示され た場合[、P.30 の](#page-30-0)「FAQ」を参照の上、再度手順 2から実施してください。再びメッセージが表示さ れた場合、再度バージョンアップを行ってください。

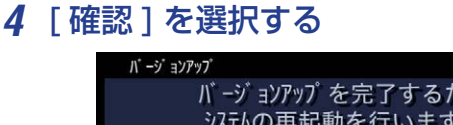

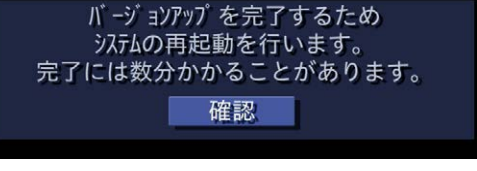

[ 確認 ] を選択すると、AR HUD ユニットが再起 動します。

▼

#### お知らせ

- 再起動中に画面が見えなくなる場合があります。
- 再起動には時間がかかる場合があります。

#### ご注意

- バージョンアップ中に microSD カードを抜かない
- でください。 ● バージョンアップ中に車のエンジンを切ったり ACC を OFF にしたりしないでください。

## *5* [ 確認 ] を選択する

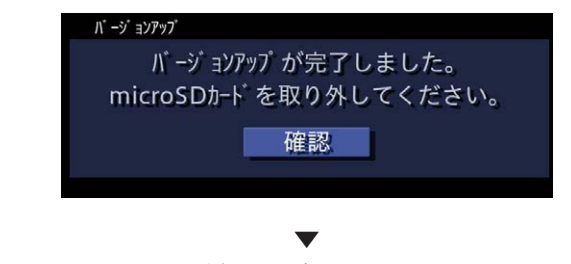

microSD カードを取り出します。

*6* AR HUD ユニットのリモコンの **SETTINGS** ボタンを押し、「バージョン情報1を選択 する

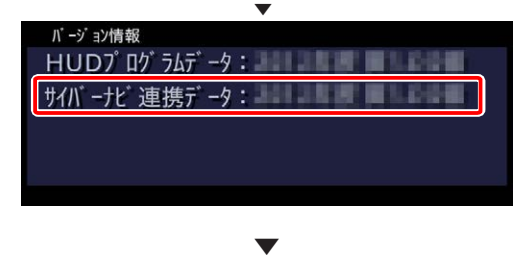

サイバーナビ連携データが"2020 年度 第 2.0.0 版"になっていることを確認します。

以上で、AR HUD ユニットのバージョンアップは 完了です。

## <span id="page-24-0"></span>ステップ9 バージョンアップ完了後のデータ消去

カーナビゲーション本体でのバージョンアップ完了後に、SD メモリーカードとパソコンに残った全更新データの消去方法に ついて説明します。

*1* SD メモリーカードをパソコンに挿入する

2 分割転送した場合は、2 枚目の SD メモリーカー ドを挿入して下さい。

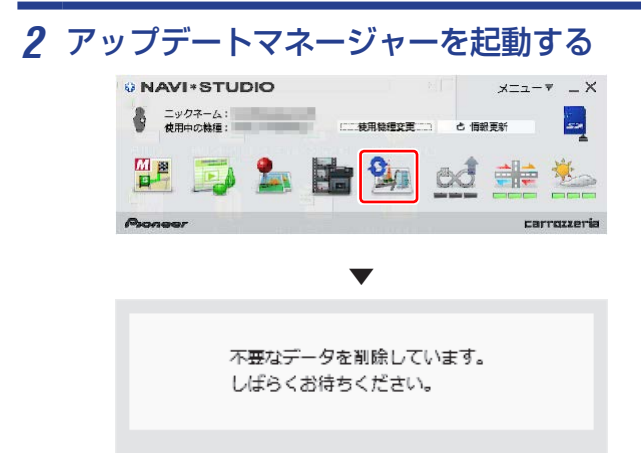

2 分割転送の 1 枚目 SD メモリーカード内のデー タを削除する場合は、カーナビゲーション本体に て 2 枚目の更新完了後に、カーナビゲーション本 体に 1 枚目の SD メモリーカードを挿入してくだ さい。(ナビ画面上は特に何も反応がありません が、更新完了の状態を SD メモリーカード内に書 き込んでいます。)

1 枚目の SD メモリーカードをパソコンに挿入し てアップデートマネージャーを起動させると、1 枚目の SD メモリーカード内の更新データが自動 で削除されます。

## お知らせ

- 削除が完了するまでは、更新データリストには何も 表示されません。
- 2 分割転送の 1 枚目 SD メモリーカードをカーナ ビゲーション本体に挿入せずパソコンに挿入して アップデートマネージャーを起動させた場合、以下 のメッセージが表示されます。

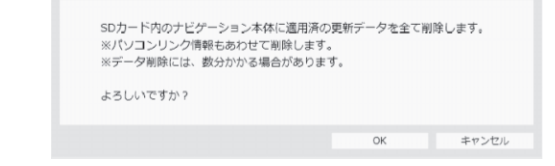

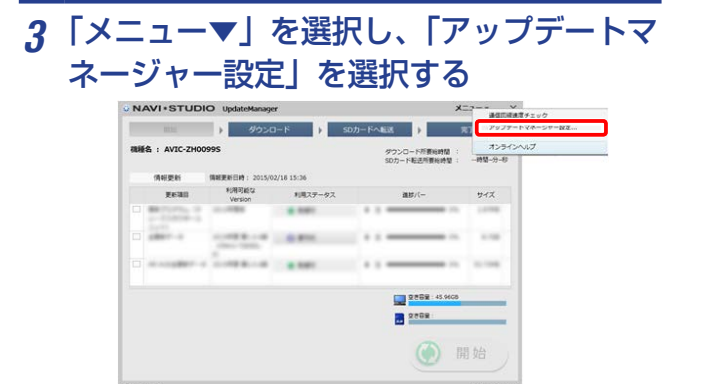

## *4* SD カードデータ操作で、「削除」ボタン をクリックする

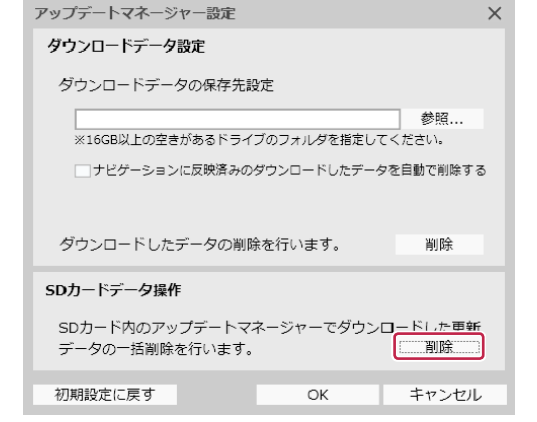

## *5* 「OK」ボタンをクリックする

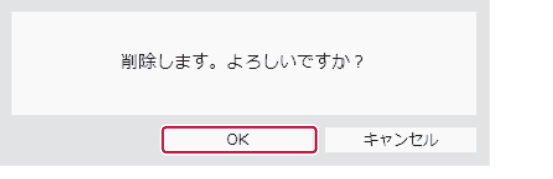

## *6* microSD カードをパソコンに挿入する

AR HUD ユニットのバージョンアップを行った 場合に、microSD カード内のデータ削除を行い ます。

AR HUD ユニットをお持ちでない方は、「11 ダウンロードデータの消去」へお進みください。

## ステップ 9 バージョンアップ完了後のデータ消去

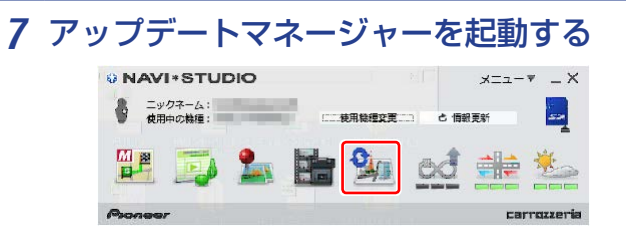

*8* 「メニュー▼」を選択し、「アップデート マネージャー設定」を選択する

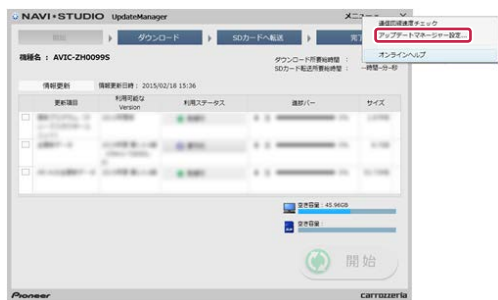

## *9* SD カードデータ操作で、「削除」ボタン をクリックする

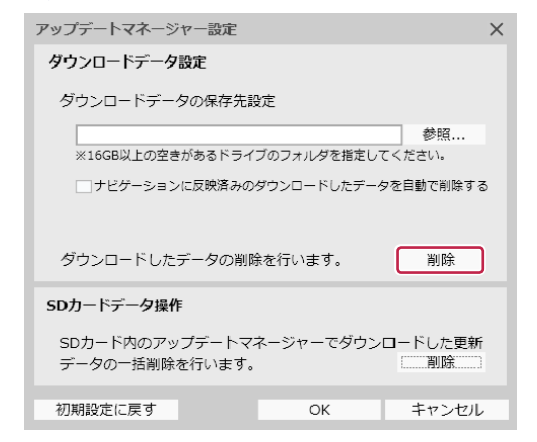

## *10*「OK」ボタンをクリックする

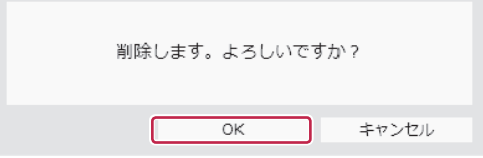

## *11* ダウンロードデータの消去

アップデートマネージャー設定で、「ナビゲーショ ンに反映済みのダウンロードしたデータを自動で 削除する」の項目にチェックが入っている場合は、 カーナビゲーション本体で更新が完了した SD メ モリーカードをパソコンに挿入してアップデート マネージャーを起動した際に、ダウンロードデー タを削除します。(初期設定ではチェックが入っ ています。)

#### お知らせ

- アップデートマネージャー設定から手動で、ダウン ロードした更新データを削除することが可能です。
- アップデートマネージャーを起動し、「メニュー ▼」から「アップデートマネージャー設定 ...」を クリックしてください。

ダウンロードデータ設定の項目で「削除」ボタンを クリックすると、アップデートマネージャーでパソ コンにダウンロードした更新データを全て削除し ます。

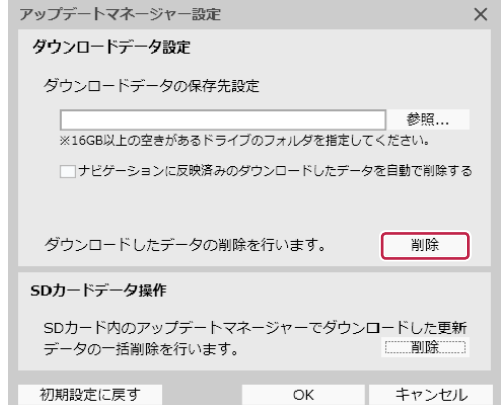

## <span id="page-26-0"></span>■ ランチャー

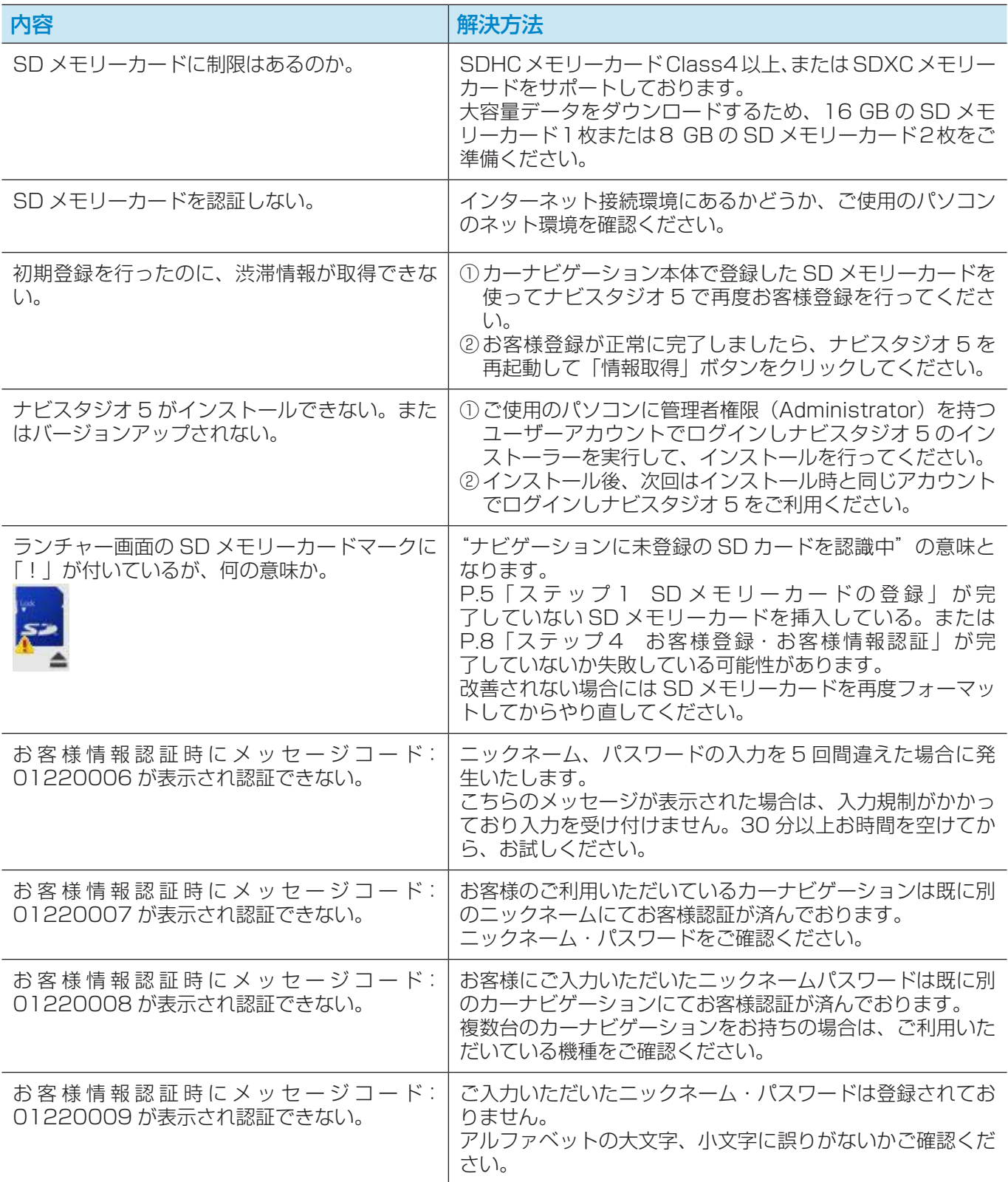

■ アップデートマネージャー

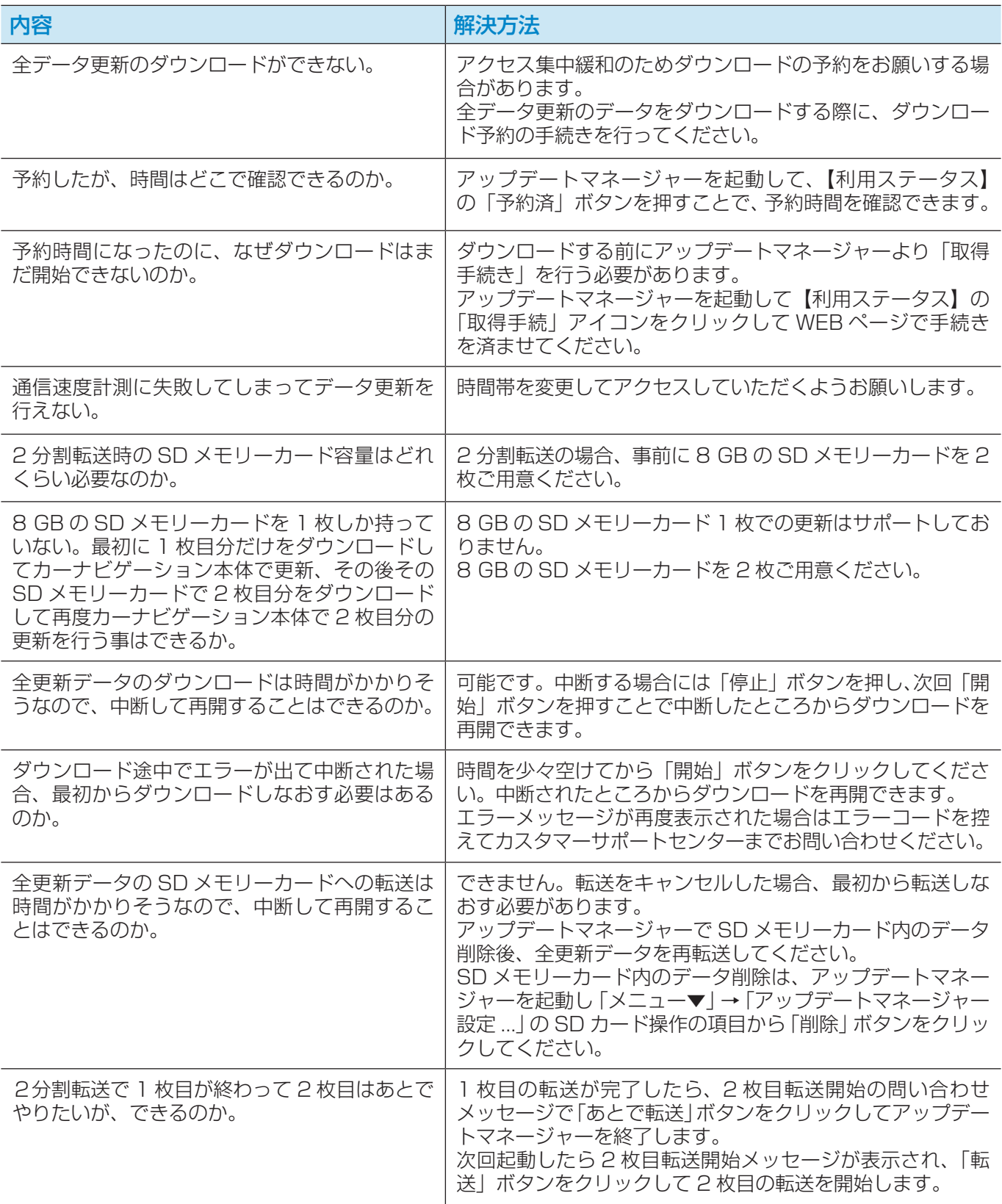

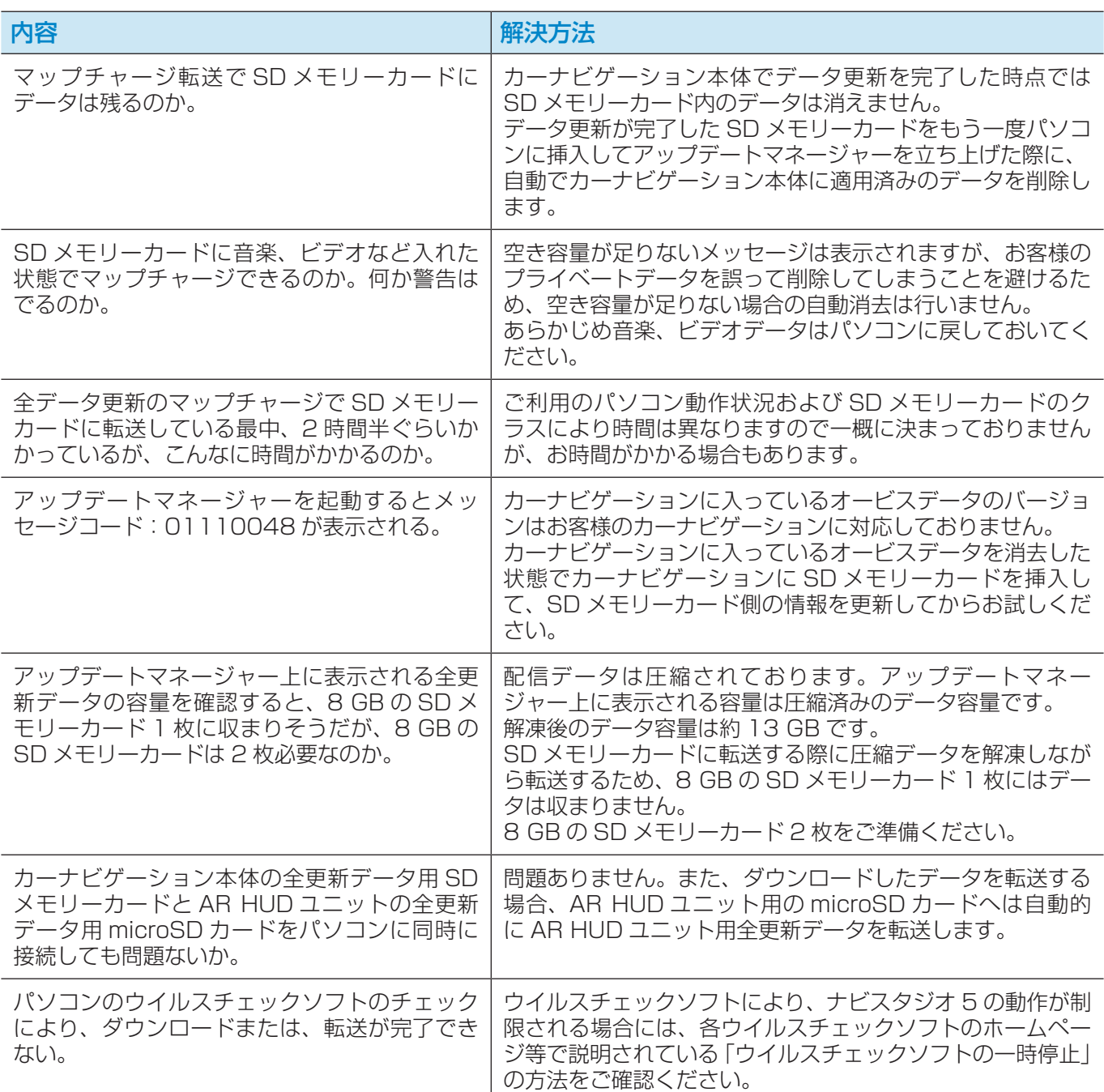

## ■ カーナビゲーション本体

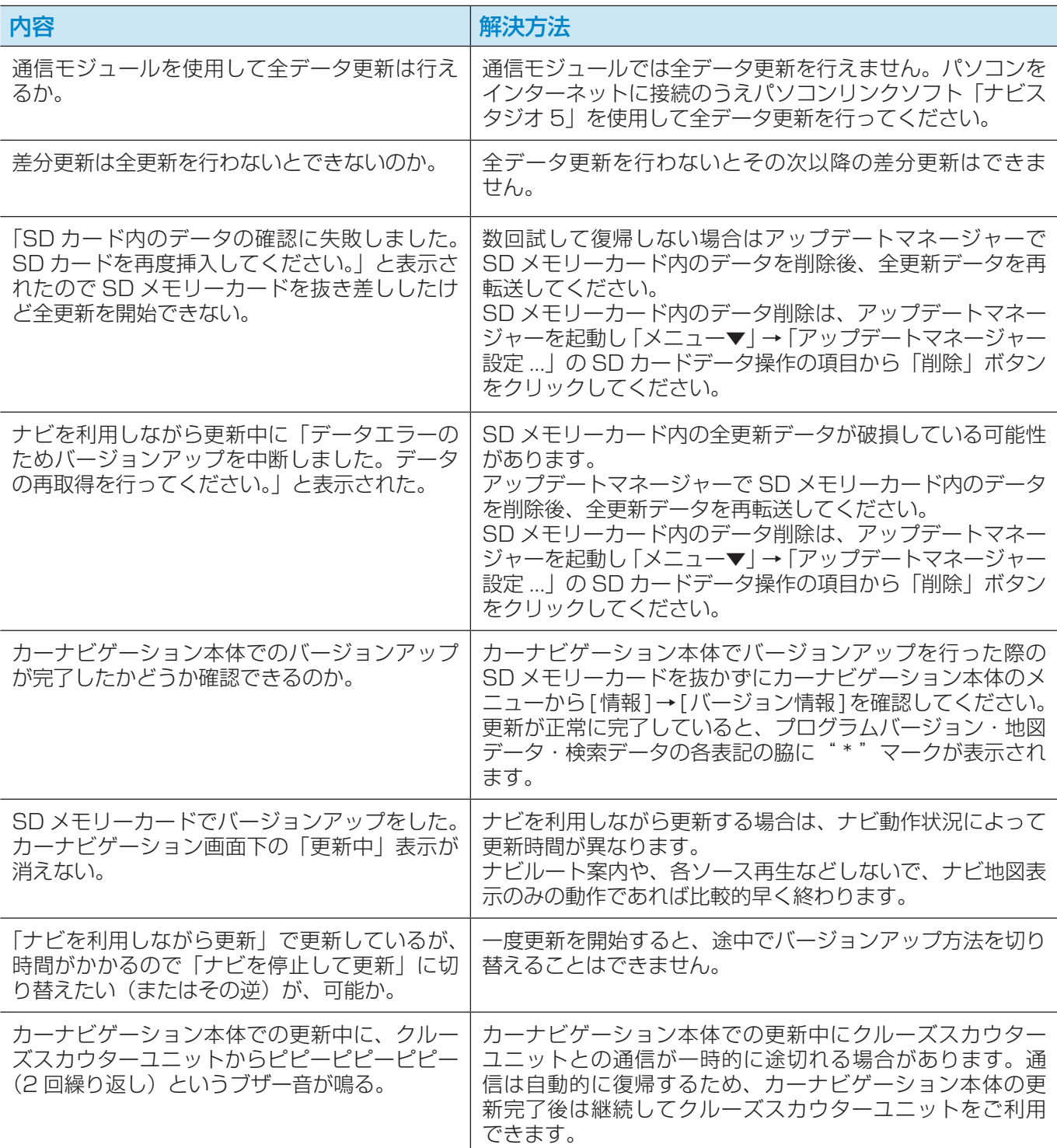

## <span id="page-30-0"></span>■ AR HUD ユニット

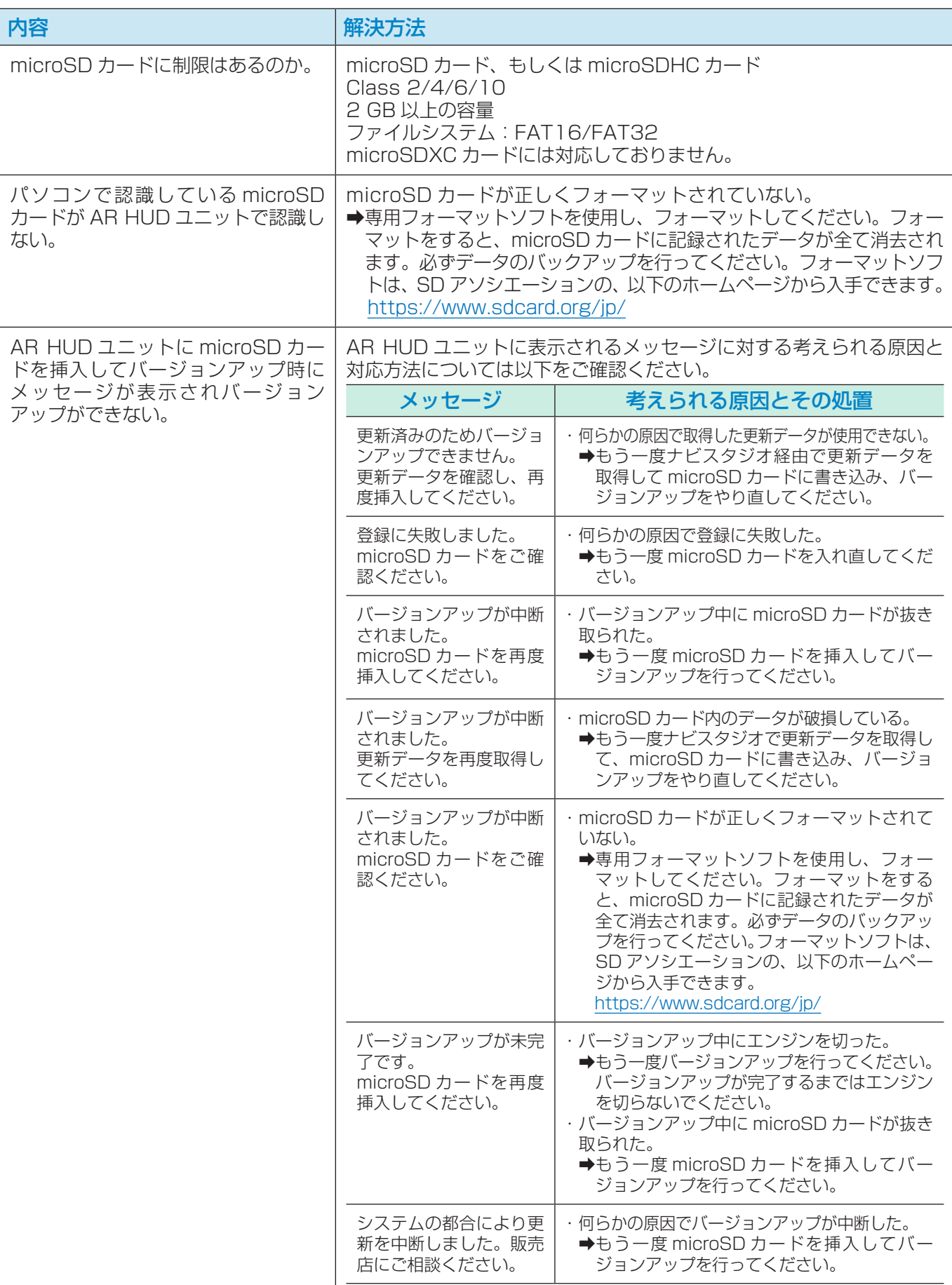

## <span id="page-31-0"></span>■ 決済について

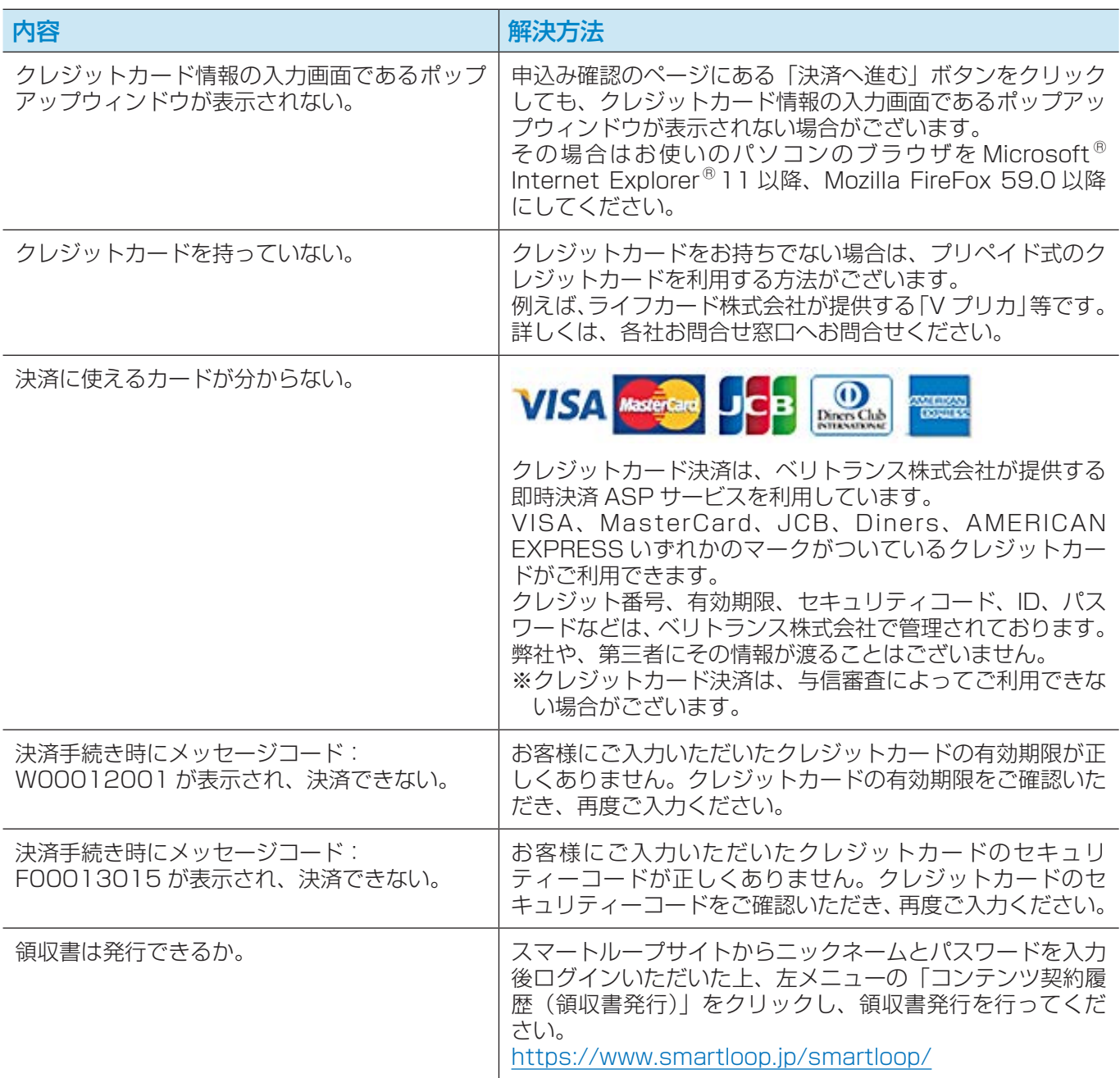

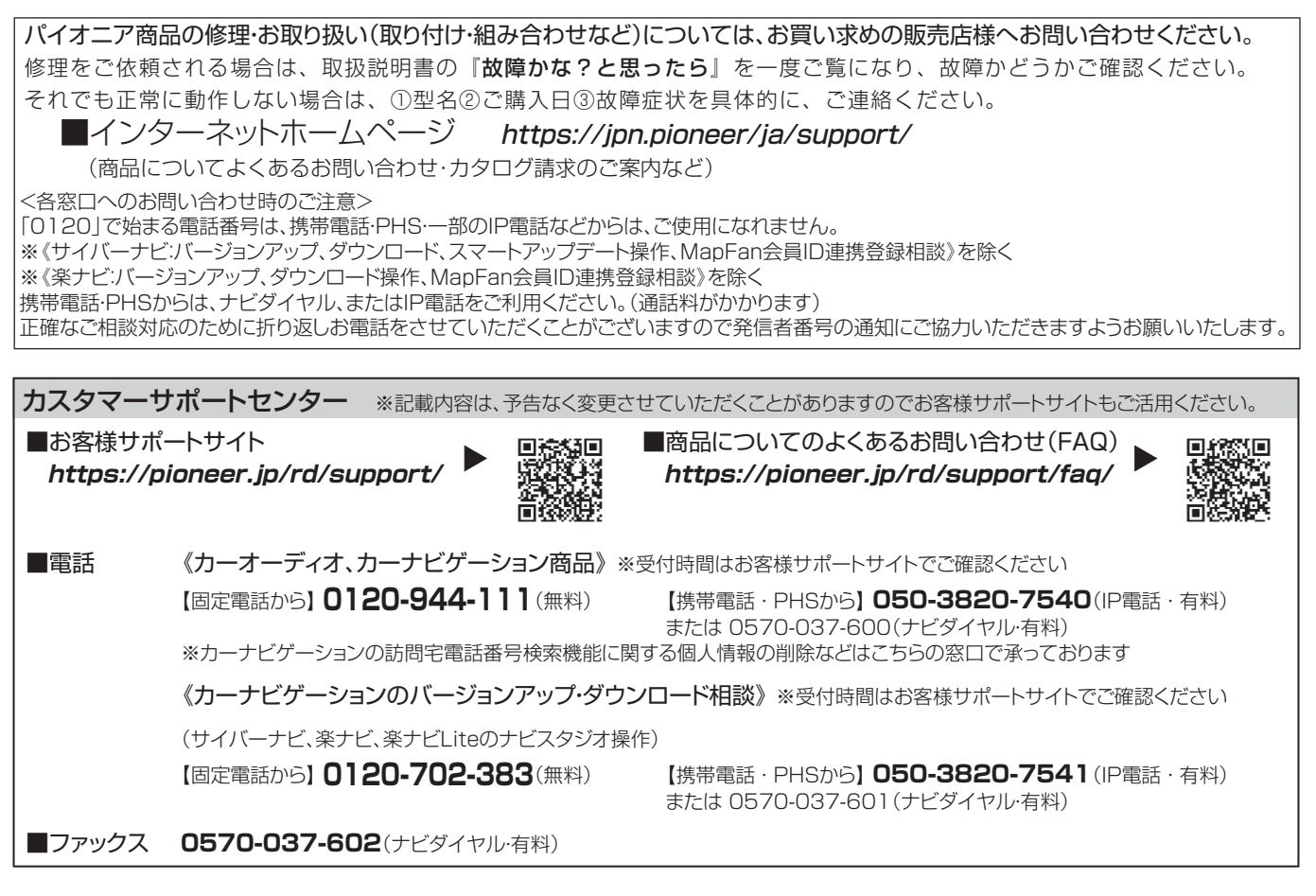

記載内容は、予告なく変更させていただくことがありますので予めご了承ください。

パイオニア株式会社 〒113-0021 東京都文京区本駒込2-28-8 文京グリーンコート